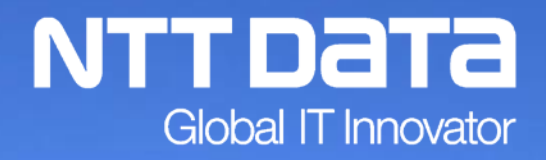

# **「法人税の達人」操作研修会**

 **2017年7月**

© 2017 NTT DATA Corporation

#### INDEX

- 1. 税制改正と機能改善
- 2. 法人税の達人概要
- 3.「法人税の達人」基本操作
	- (1)基本情報の登録
	- (2)事業所情報の登録
	- (3)市町村民税率情報の登録
	- (4) 申告書の作成
	- (5)決算書の作成
	- (6) 納付書の作成
	- (7)税務代理書面の作成
	- (8)業務エラーチェック
	- (9)帳票の一括印刷
- 4. 改正個人情報保護法
	- (1)改正内容のポイント
	- (2)達人シリーズでの対応
- ・達人オンラインセミナーのご案内

# 1.税制改正と機能改善

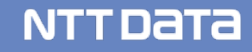

#### 【平成29年度税制改正】

- 1.対応帳票の新規追加
	- ・所得税の控除に関する明細書(P6※別表六(一)「次葉紙一覧」画面参照)
		- 別表六(一)次葉紙(個別法による場合)
		- 別表六(一)次葉紙(銘柄別簡便法による場合)
		- 別表六(一)次葉紙(その他に係る控除の明細)
	- ・別表六(七)中小企業者等の試験研究費に係る法人税額の特別控除に関する明細書
	- ・別表六(八)特別試験研究費に係る法人税額の特別控除に関する明細書
	- ・別表六(二十二)中小企業者等が特定経営力向上設備等を取得した場合の法人税額の 特別控除に関する明細書
	- ・災害により生じた損失の額に関する明細書
- 2.帳票の新様式への対応

※詳細は「利用ガイド」をご確認ください。

「利用ガイド」は達人Cubeの情報コミュニティから取得できます。

# 1. 税制改正と機能改善

#### 3.事業税の分割基準の追加

#### ■基本情報の登録

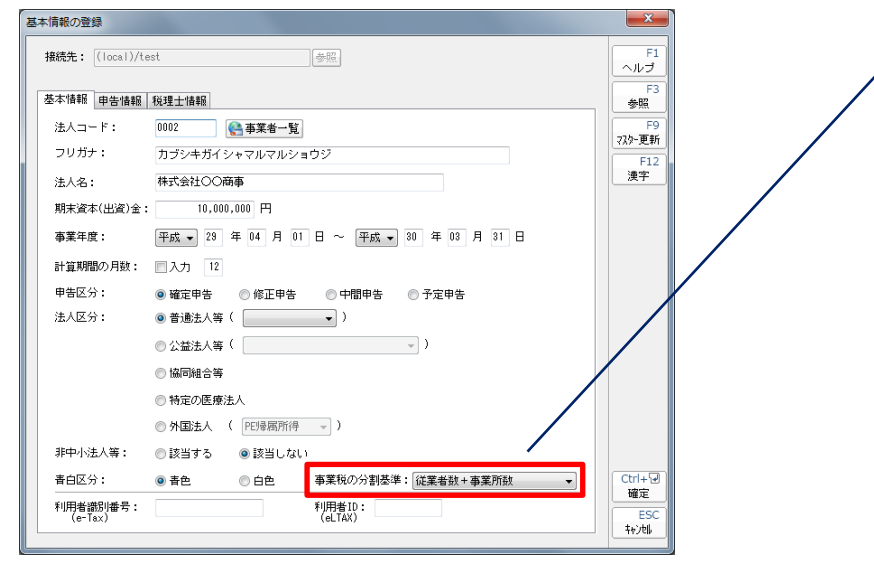

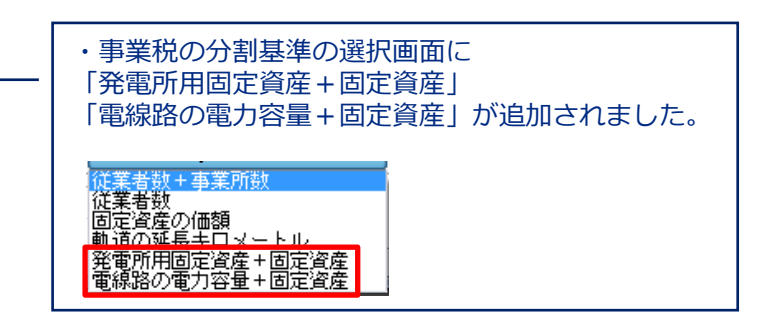

#### ■事業所情報の登録

・「従業者数+事業所数」を選択した場合

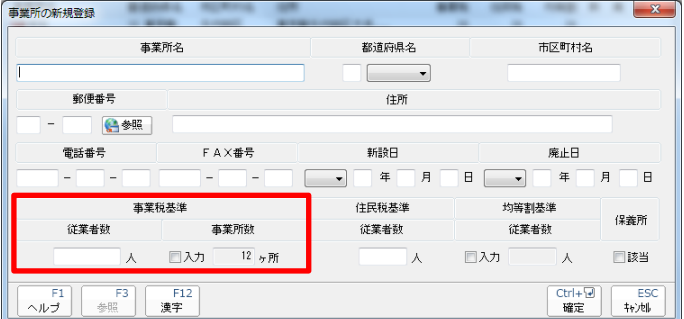

# ・「従業者数」を選択した場合

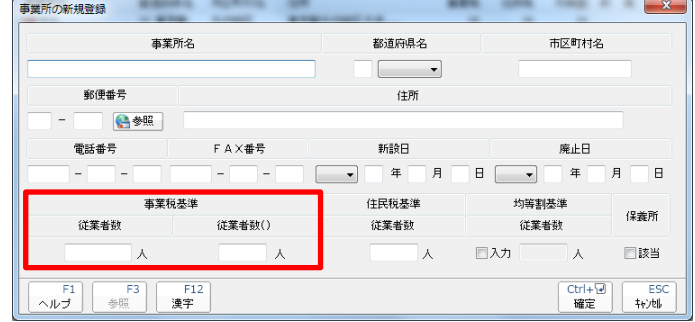

### 1. 税制改正と機能改善

#### 4.その他

- ・事業税の分割基準の追加に伴い、「法人税の達人(平成28年度版)」以前のプログラムで業務メニューの 「データのエクスポート」からエクスポートした事業所データは、「法人税の達人(平成29年度版)」に 直接インポートができませんので、「法人税の達人(平成29年度版)」でエクスポートするか、オンライ ンヘルプの「インポート・エクスポートファイル(事業所データ)の項目について」をご確認のうえ編集 をしてください。
- ・納付状況の画面変更に伴い、データのエクスポートで出力される「納付状況」データから「利子割」の 項目が削除されています。

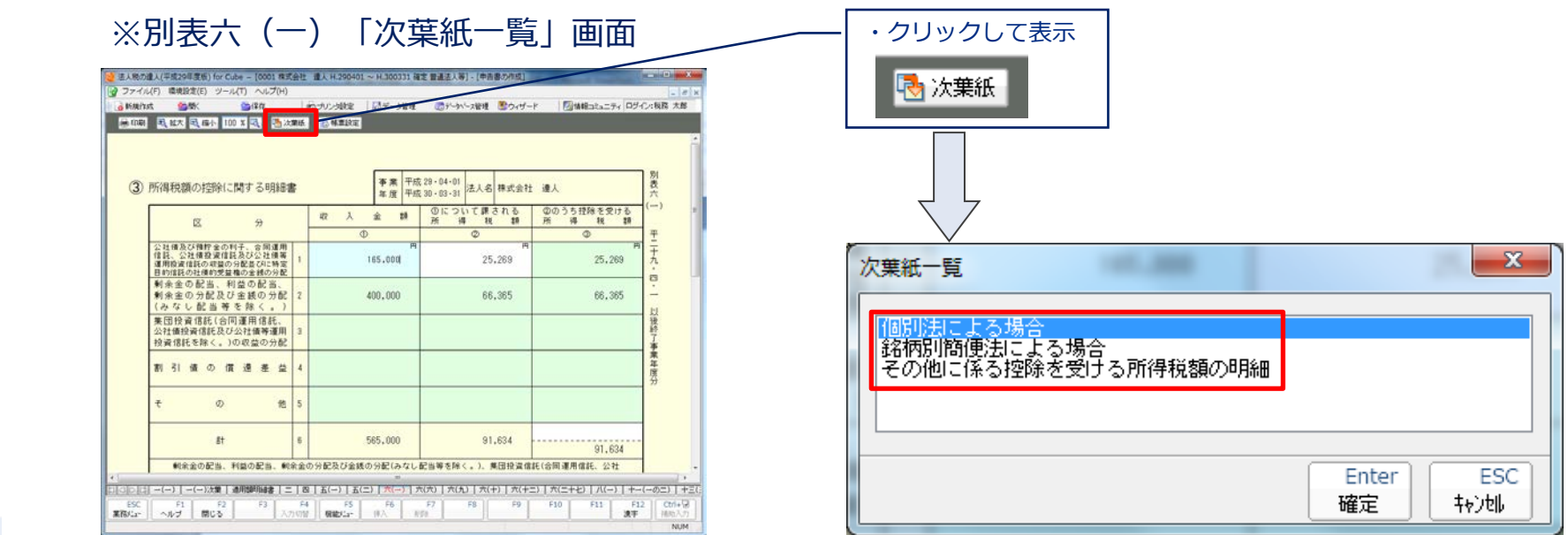

# 1. 税制改正と機能改善

#### 【機能改善】

- 1.外国法人への対応
- ・新規帳票対応
- ・法人区分の追加

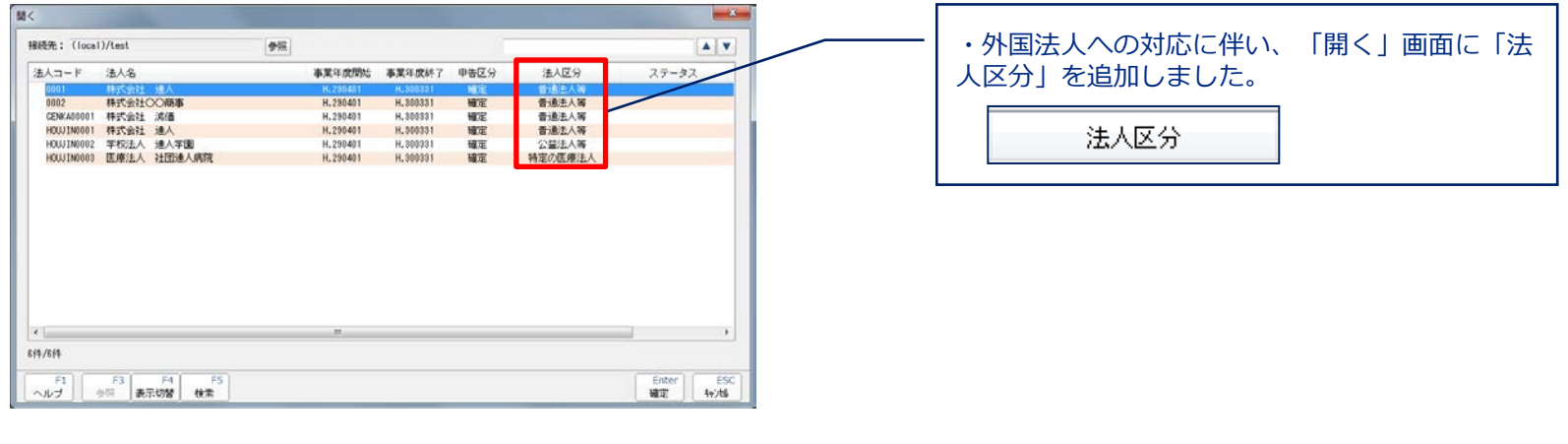

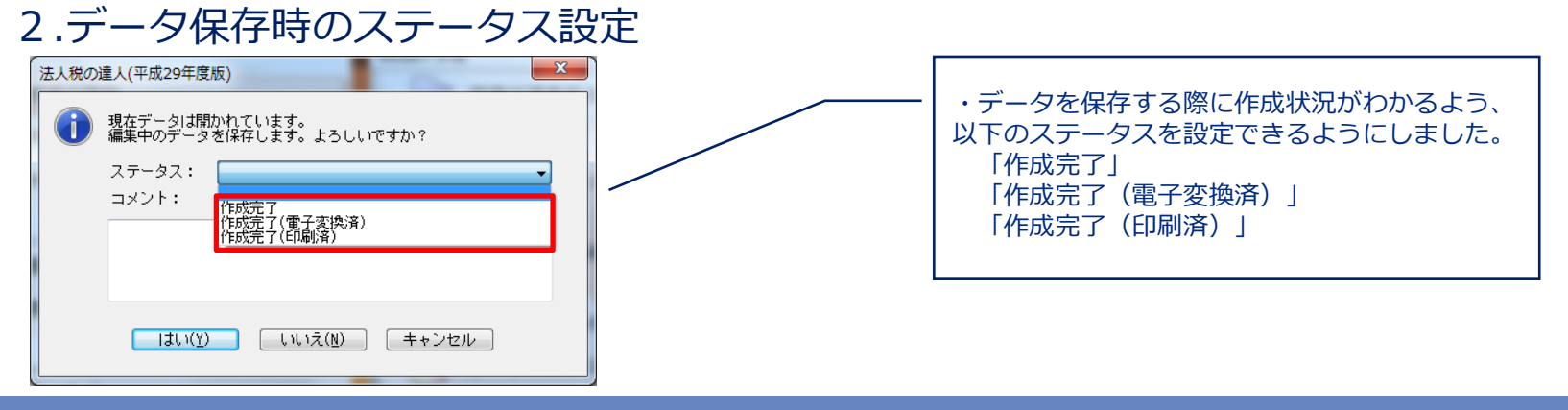

**NTTDaTa** 

# 2.法人税の達人概要

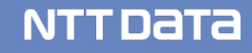

### 2. 法人税の達人概要

今回の研修会では、法人税の達人と連動ソフトからのデータ取込に関する一連の操作 方法をご説明します。

#### 【達人シリーズ】の相関図

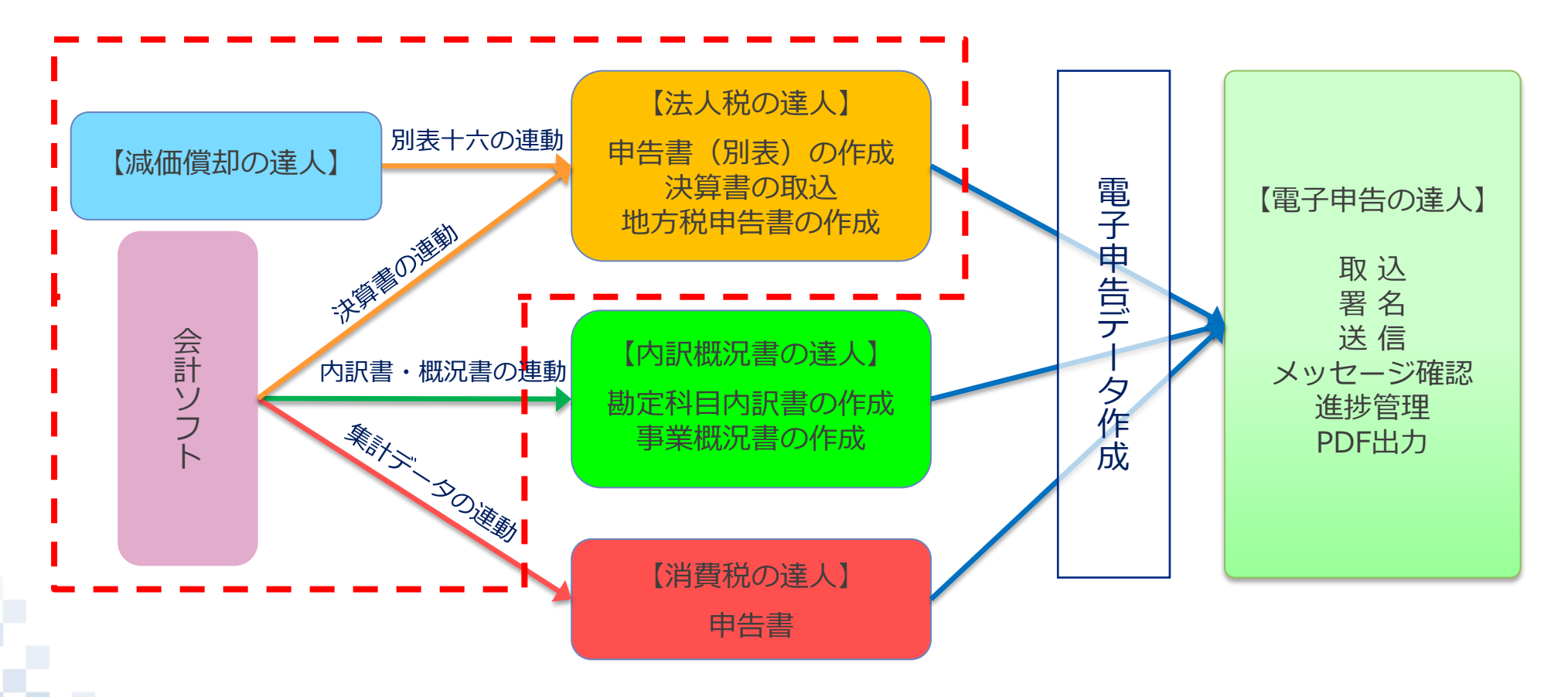

# 3.『法人税の達人』基本操作

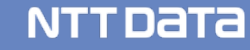

### (1) 基本情報の登録

#### ■データ管理の達人で作成した事業者データを基に法人データを登録します。

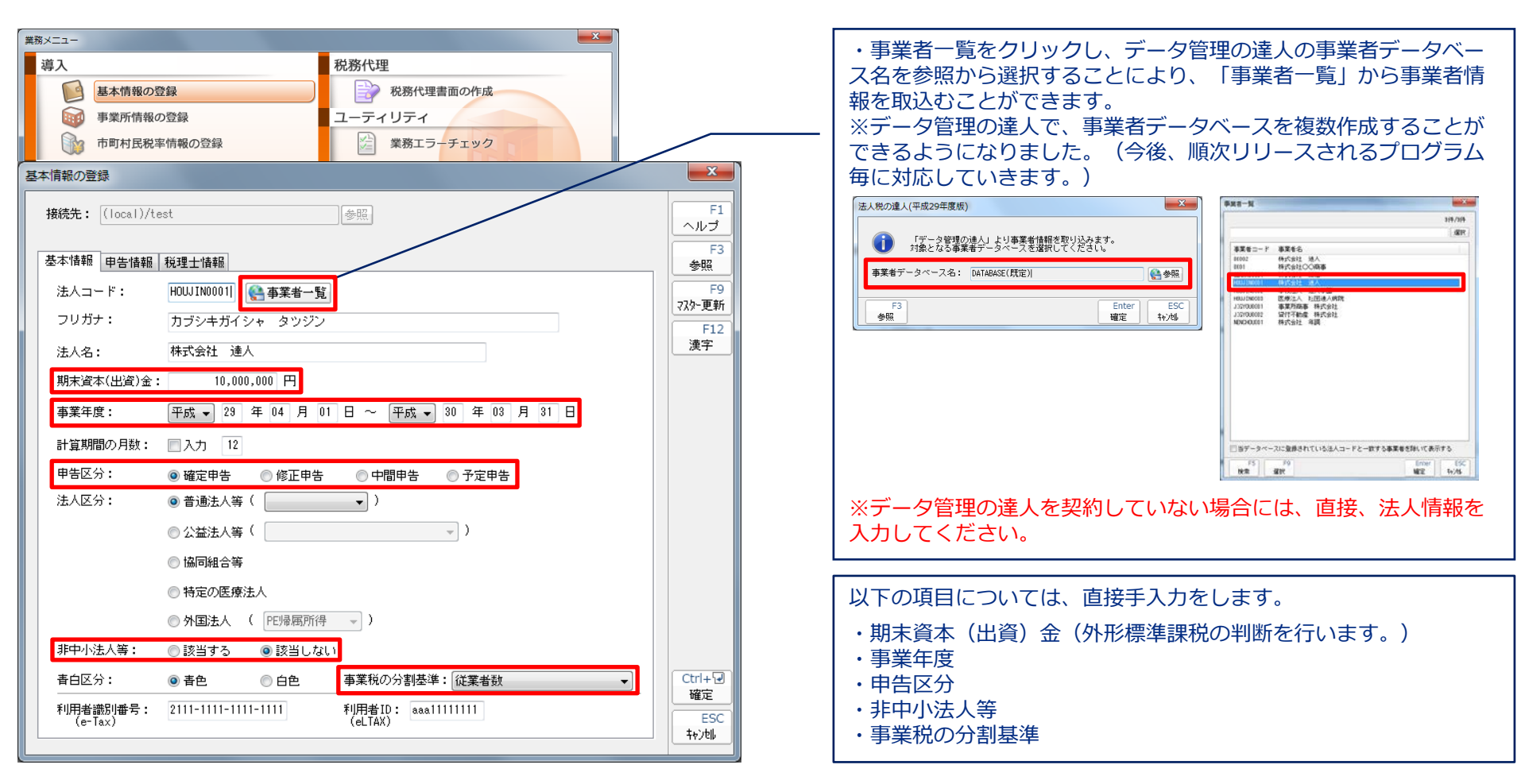

#### 【補足】

#### 1.データ管理の達人からの新規データ作成

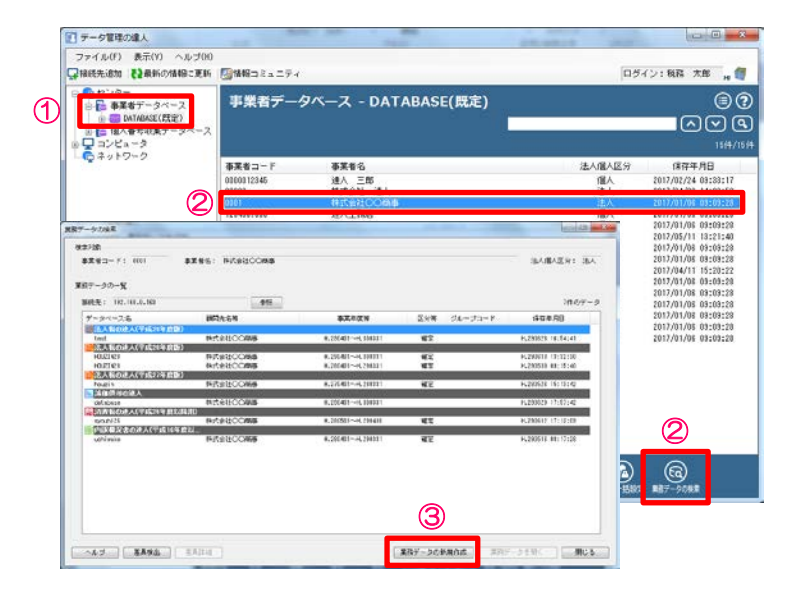

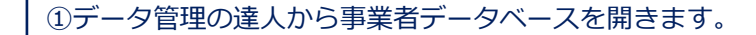

②新規データ作成をする事業者名を選択し、「業務データの検索」 をクリックします。

③業務データの検索画面から「業務データの新規作成」をクリック します。

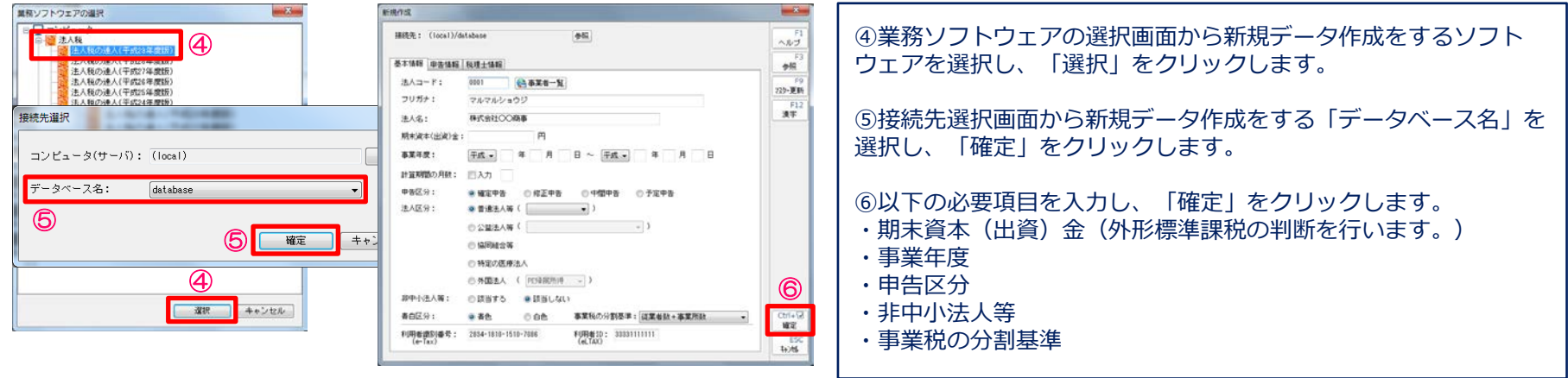

### (2)事業所情報の登録

#### ■事業所情報の登録を行います。

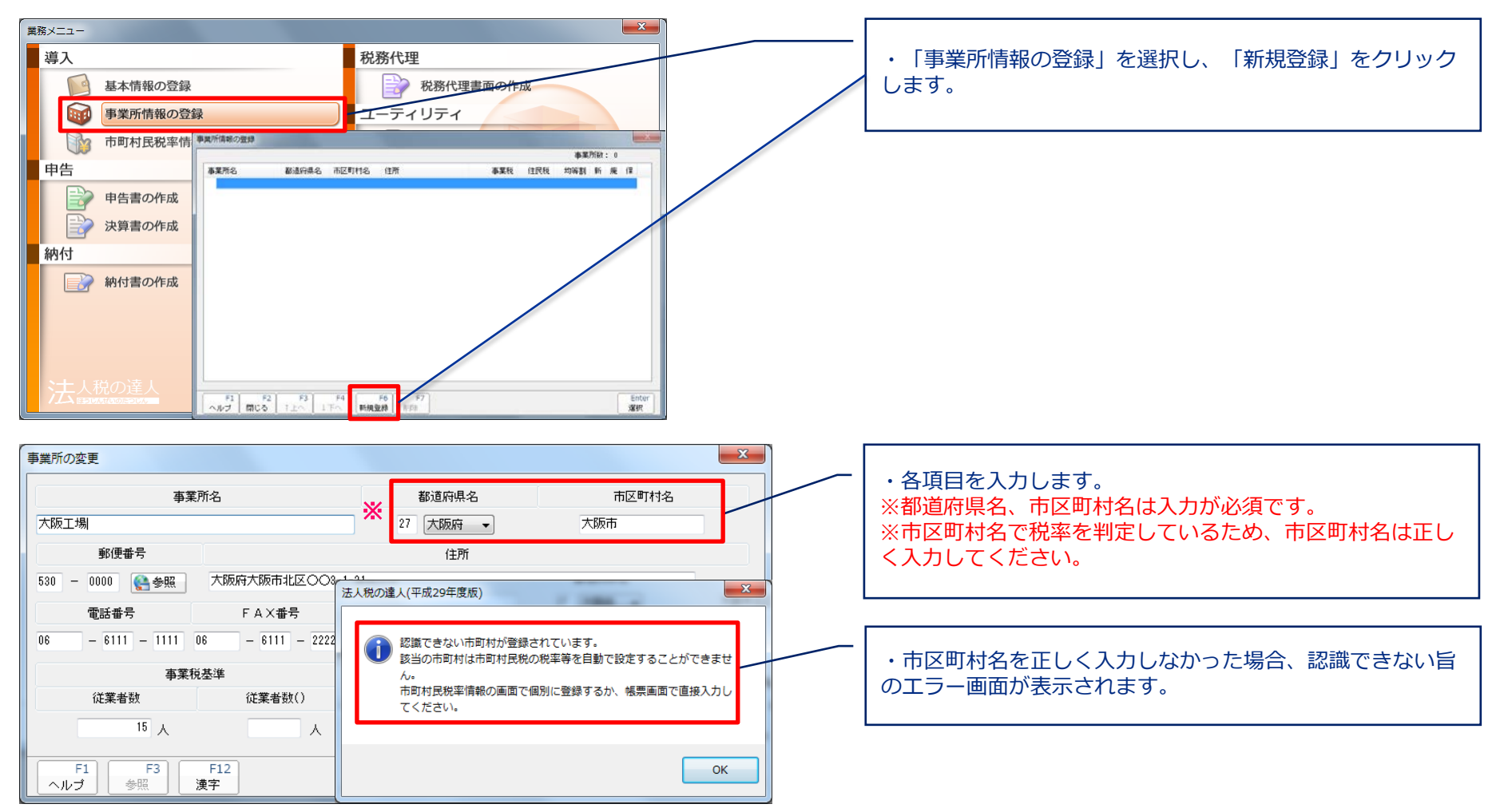

#### (3)市町村民税率情報の登録

■事業所情報で登録した市区町村について、均等割と法人税割を確認します。

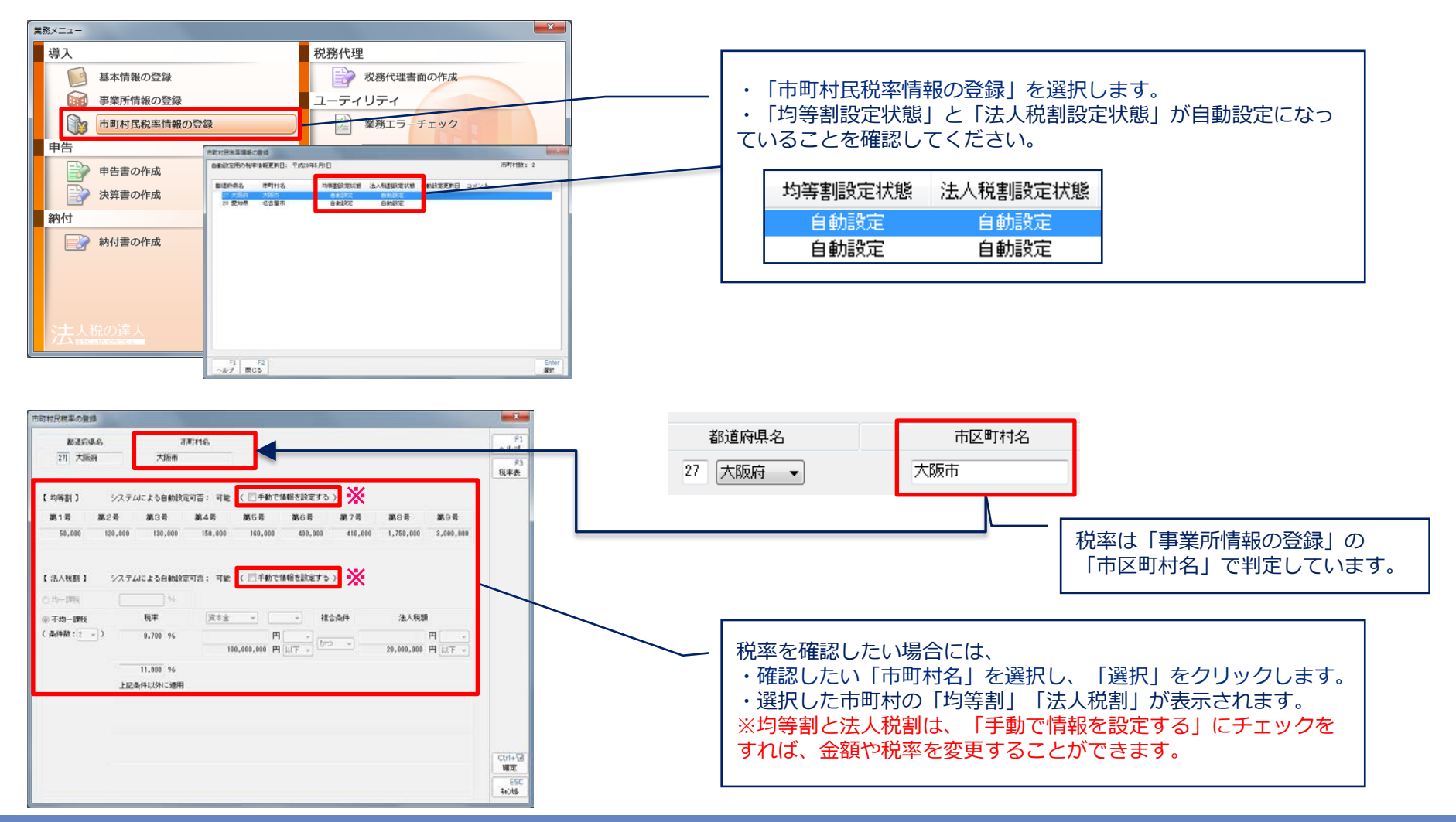

### (4)申告書の作成

■国税、地方税で作成する申告書帳票を選択します。

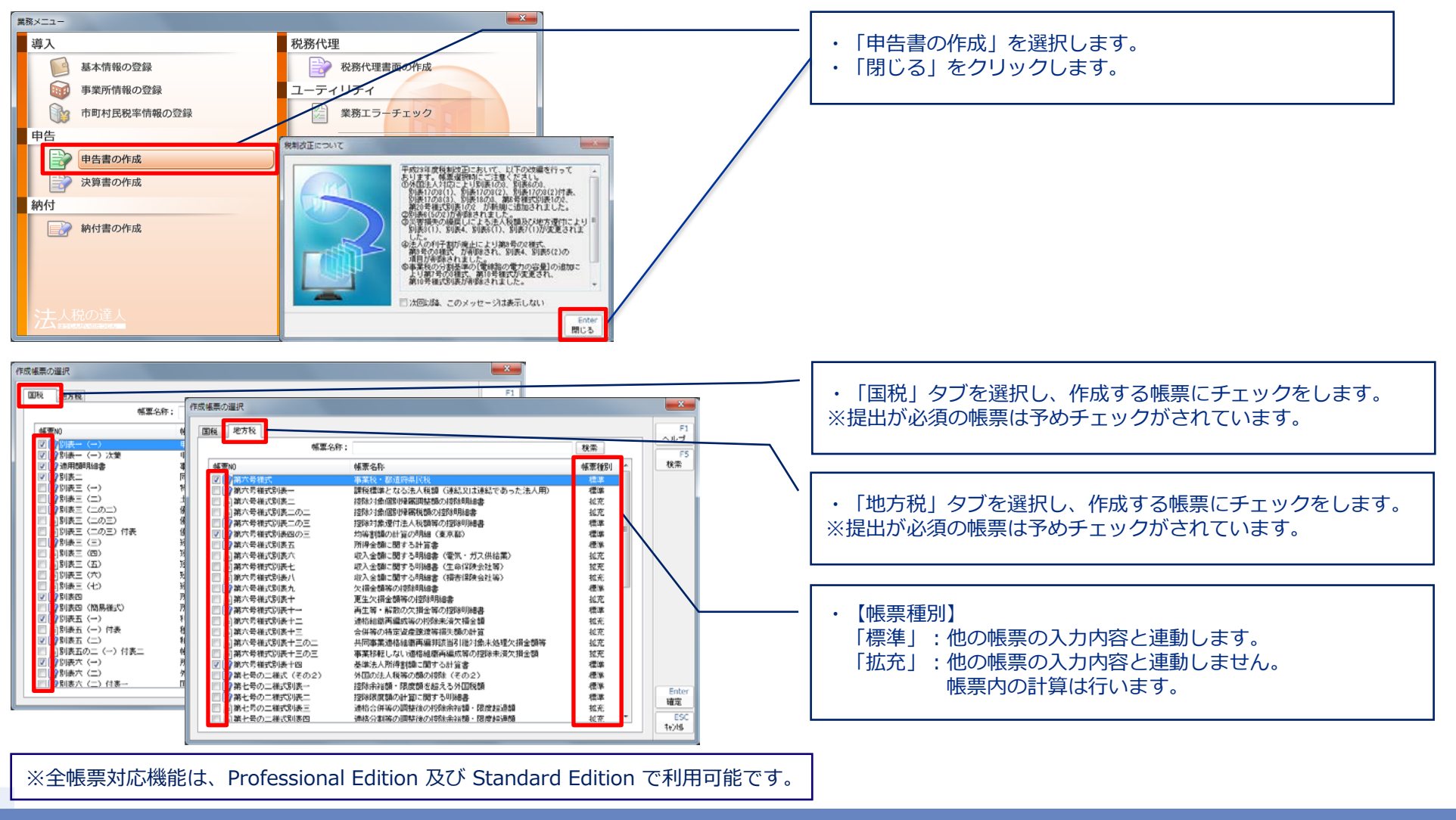

#### (4)申告書の作成

■法人税の達人では、別表五(二)以降の個別別表で入力したデータが、別表四および別表五(一)に 自動転記されます。

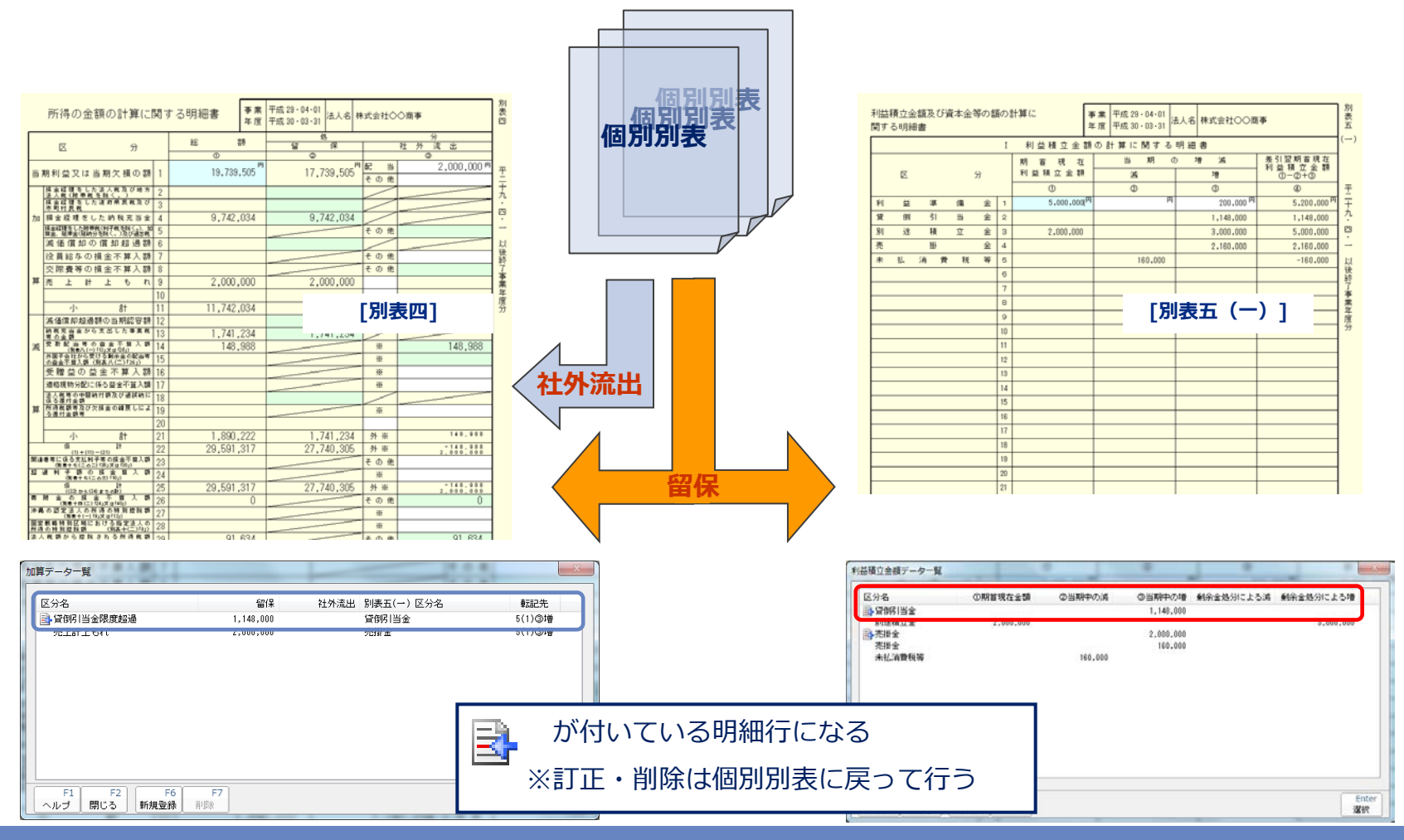

- (4)申告書の作成
	- ■別表四と別表五(一)との関係
	- ・別表間の調整は別表四から行います。

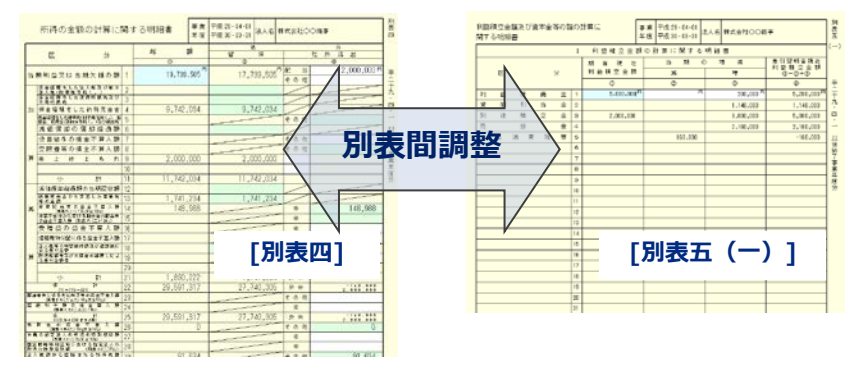

#### ・別表四の「加算データ」「減算データ」の追加を行いたい場合は

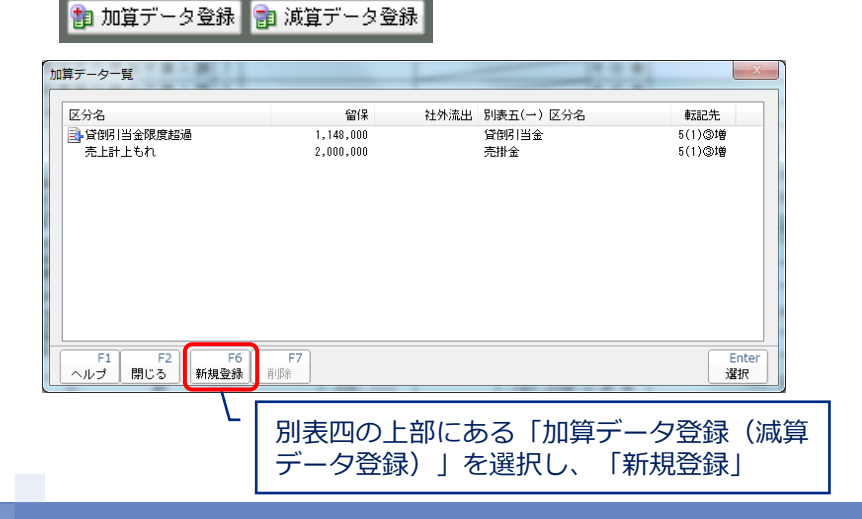

#### ■社外流出の場合

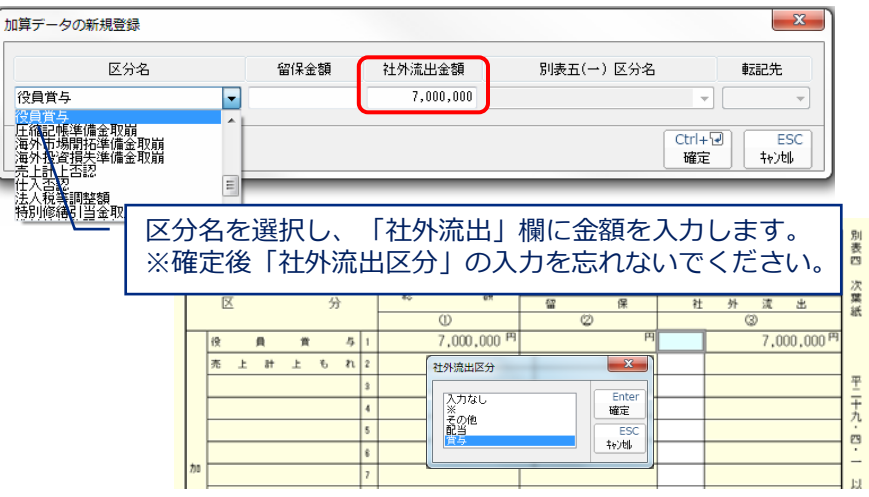

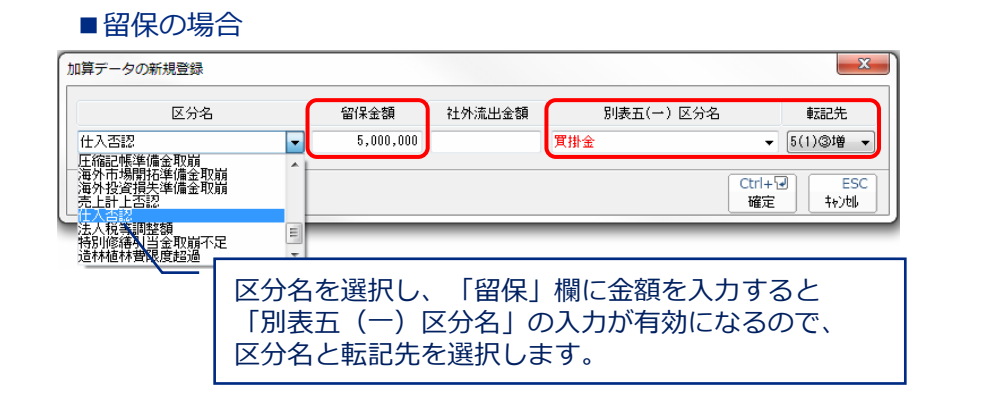

#### © 2017 NTT DATA Corporation 17

#### (4)申告書の作成

■別表四と別表五(一)との関係

・「区分」の追加・変更を行いたい場合は

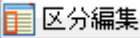

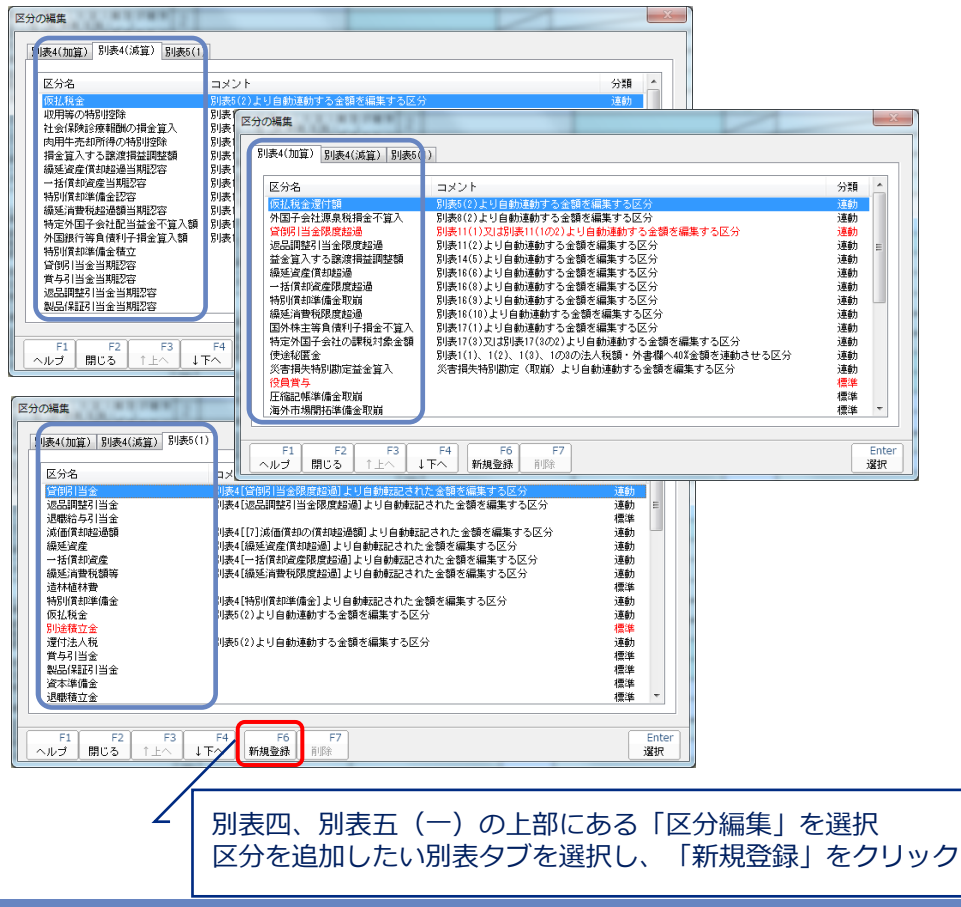

#### ■追加

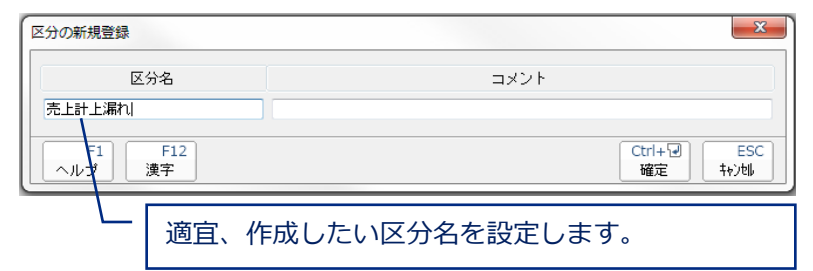

#### ■変更

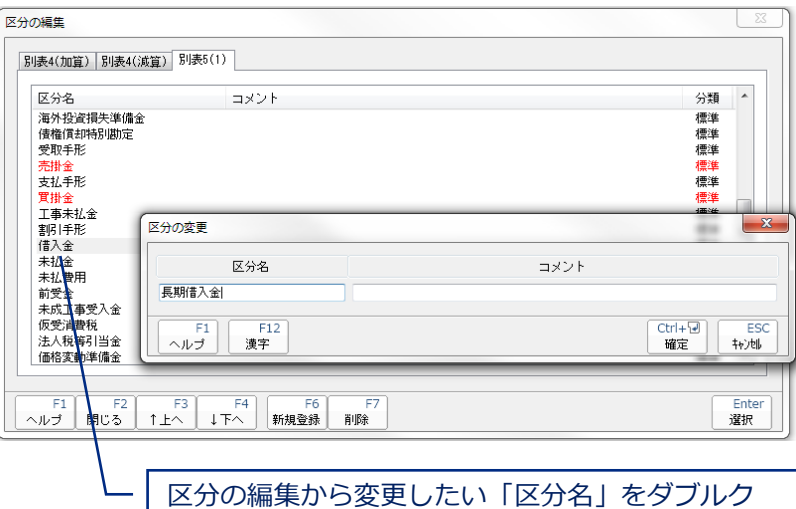

リックし、区分名称を変更します。

#### **NTTDaTa**

### (4)申告書の作成

#### ■別表四と別表五(一)との関係

#### ・別表五(一)の「区分」の表示順を変更したい場合は

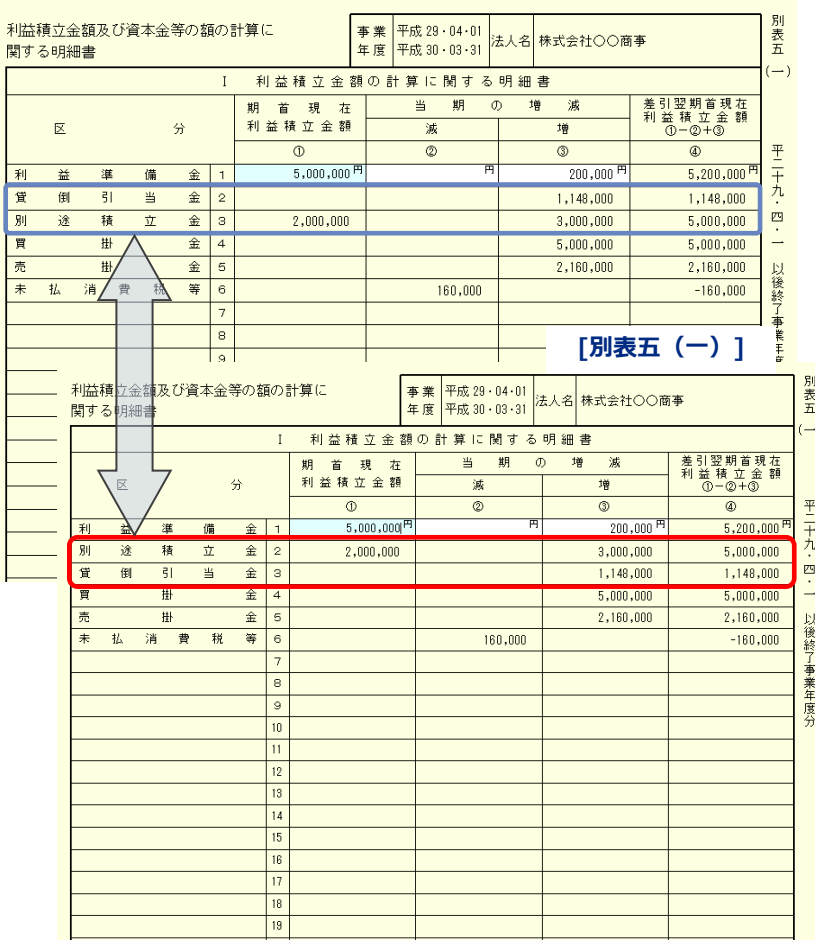

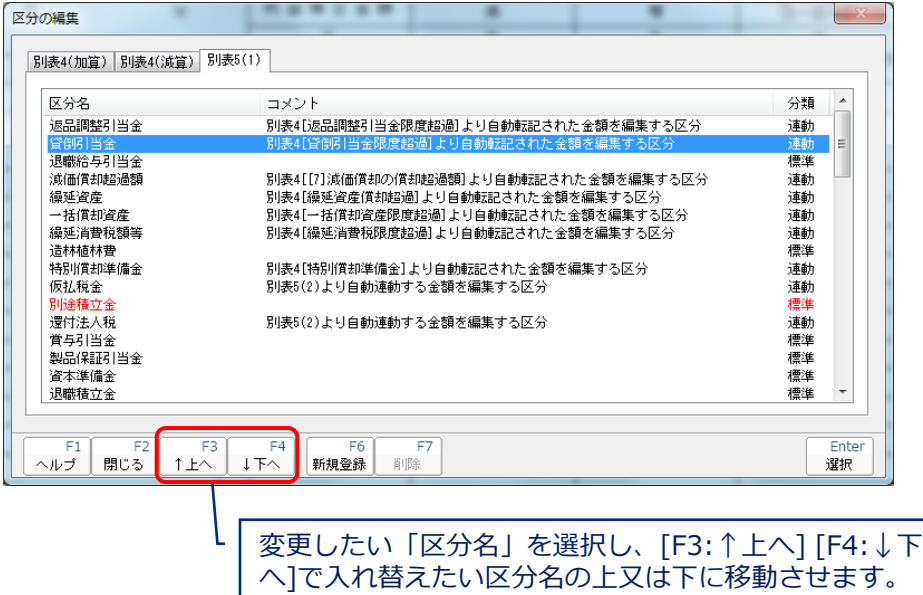

#### Point:

1)既に使用されている区分名は朱書きされます。

2)別表調整等で同一の区分名を使用すると、明細上同一の行に集計・表示 されます。

## (4) 申告書の作成

■別表五(二)のポイント

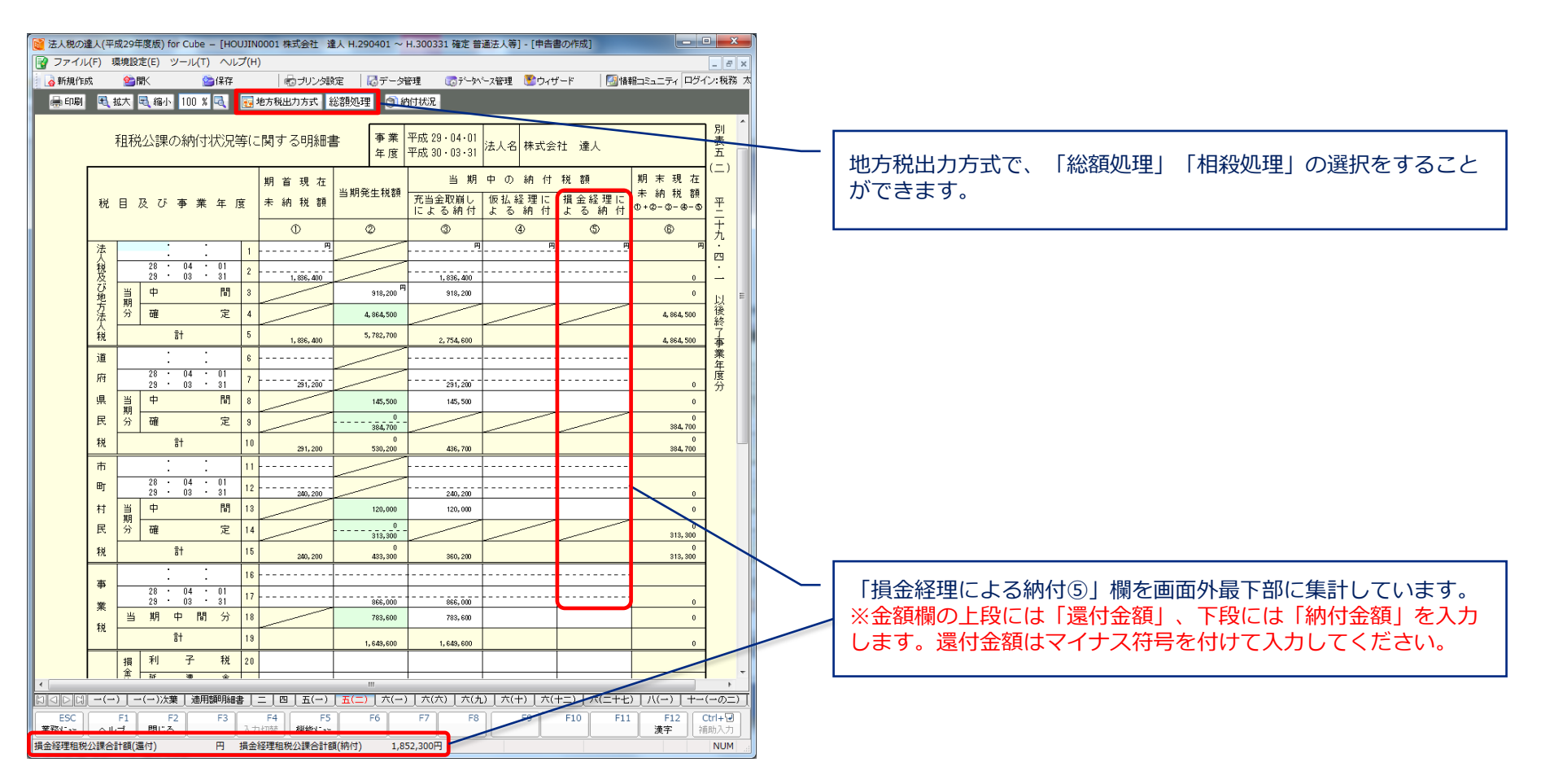

## (4)申告書の作成

#### ■適用額明細書の作成

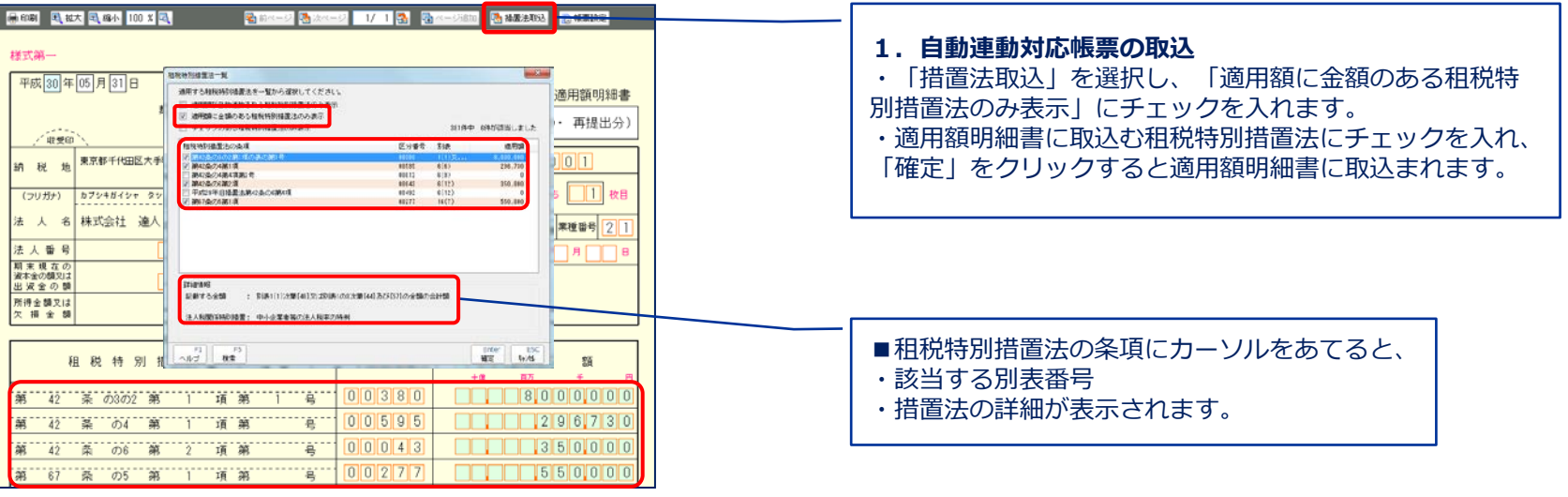

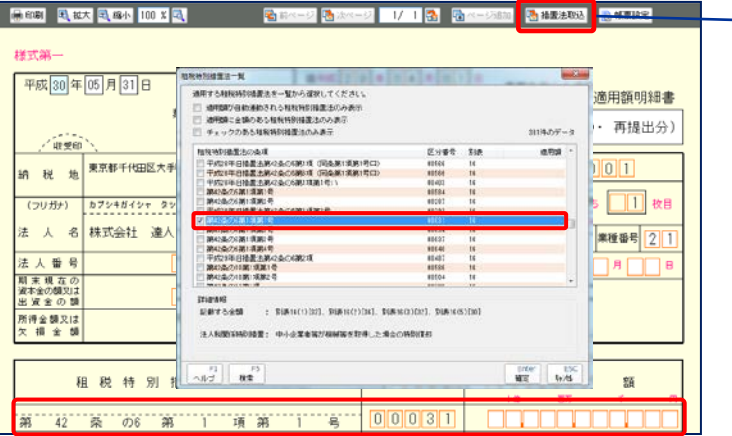

#### **2.自動連動非対応帳票の取込** ・「措置法取込」を選択します。 ・適用額明細書に取込む租税特別措置法にチェックを入れ、 「確定」をクリックします。 ・租税特別措置法の条項と区分番号が取込まれますので、 適用額を手入力します。

**NTTDaTa** 

#### 【補足】

■法人税の達人では、資本金(出資金)を2ヶ所で制御しています。

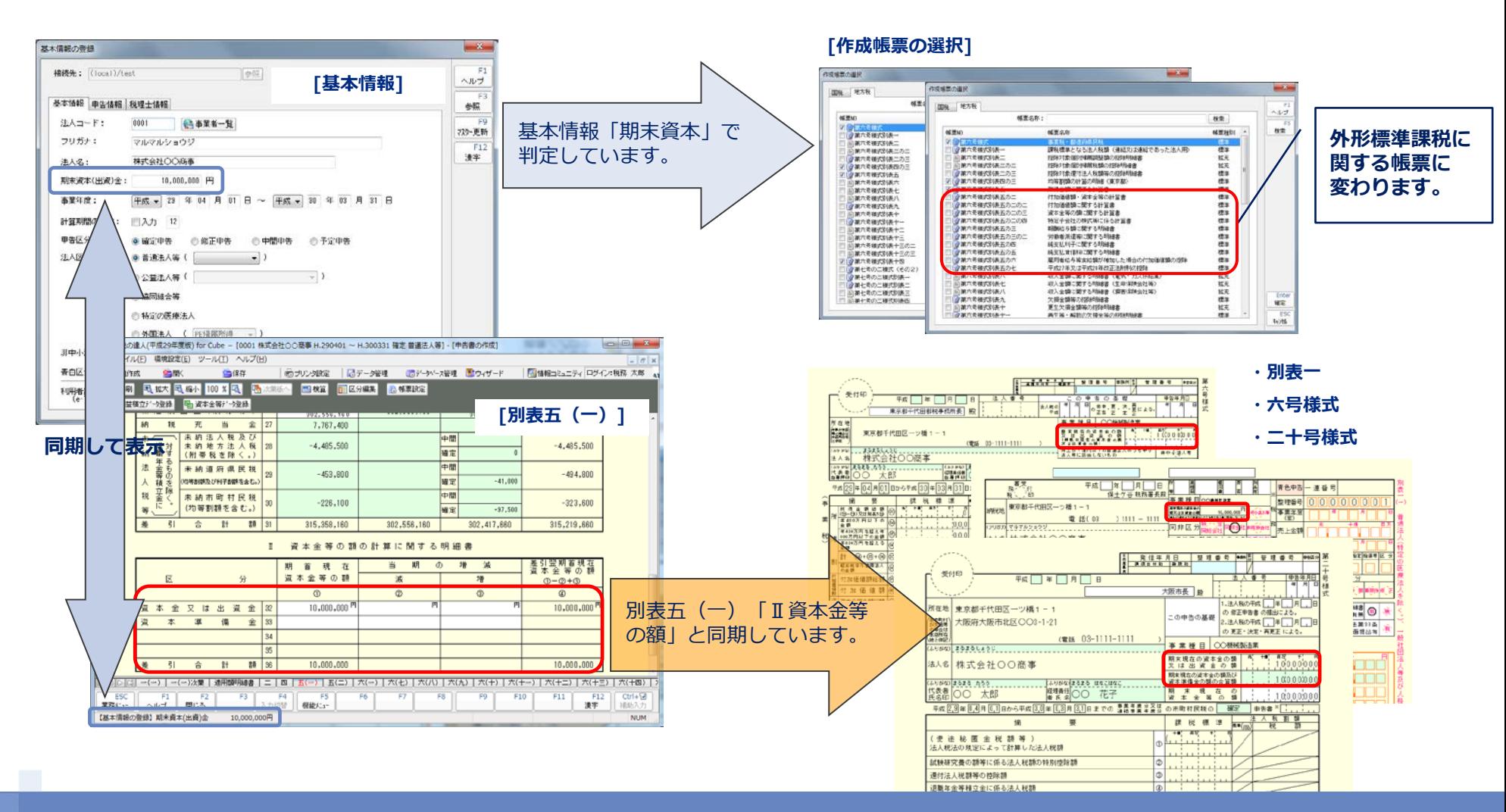

#### 【補足】

■前申告区分データの複写(予定・中間・修正申告を作成するための同一事業年度のデータ複写)

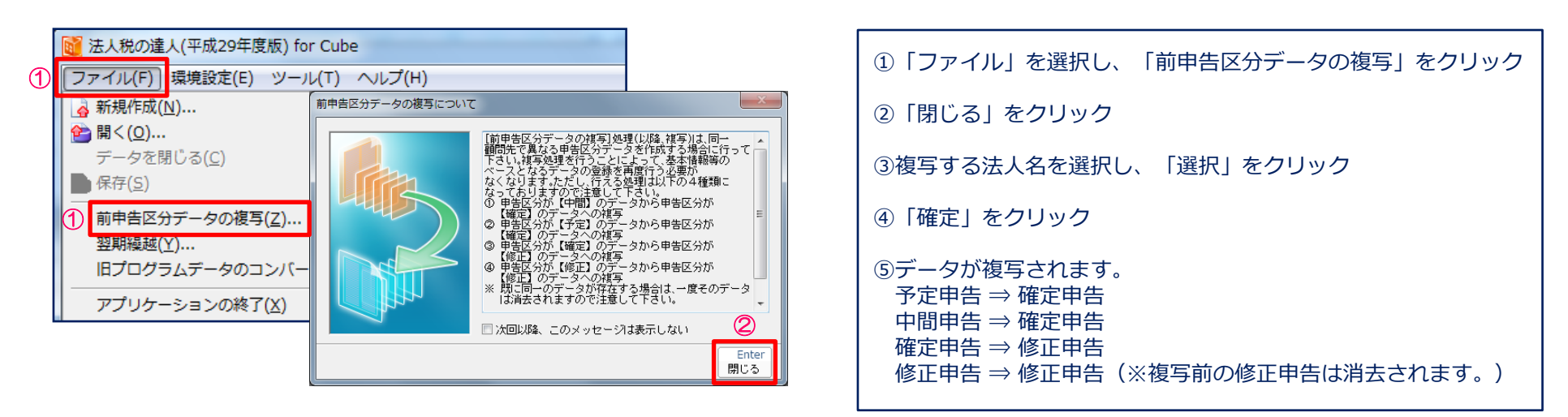

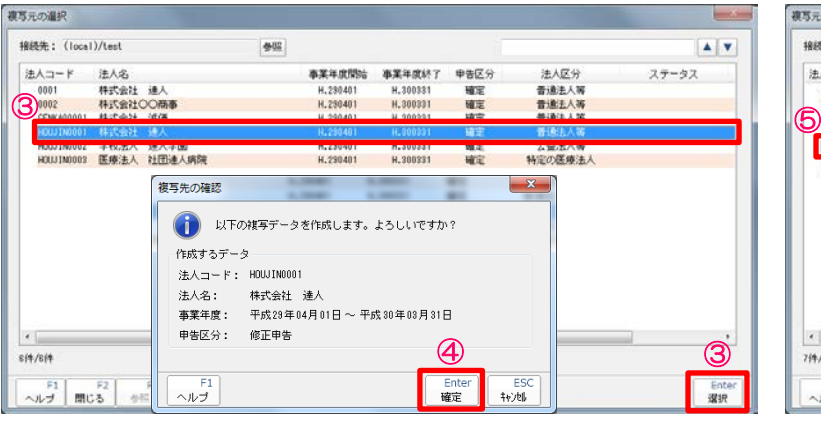

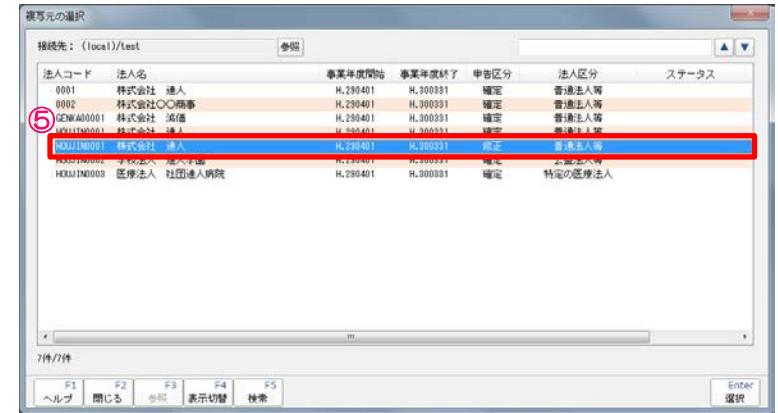

#### 【補足】

#### ■翌期繰越(次年度の申告データを作成するための処理)

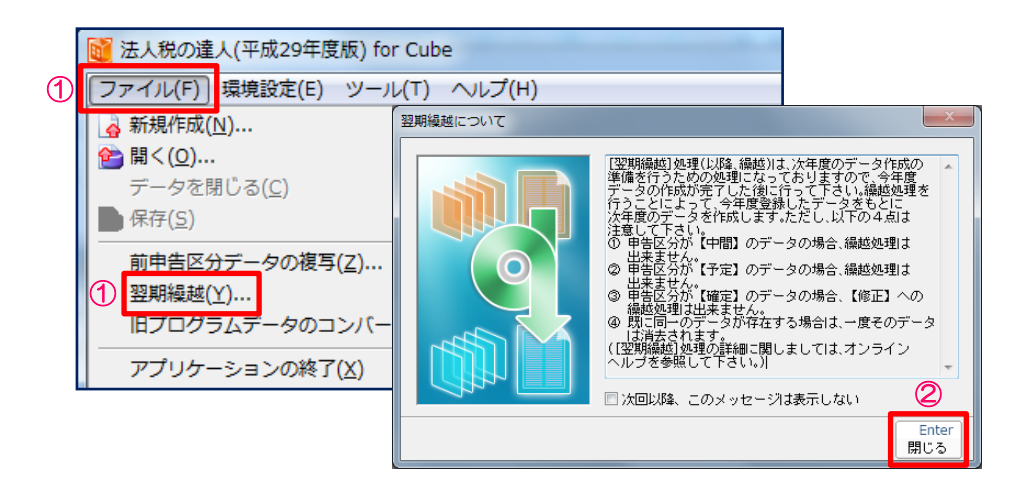

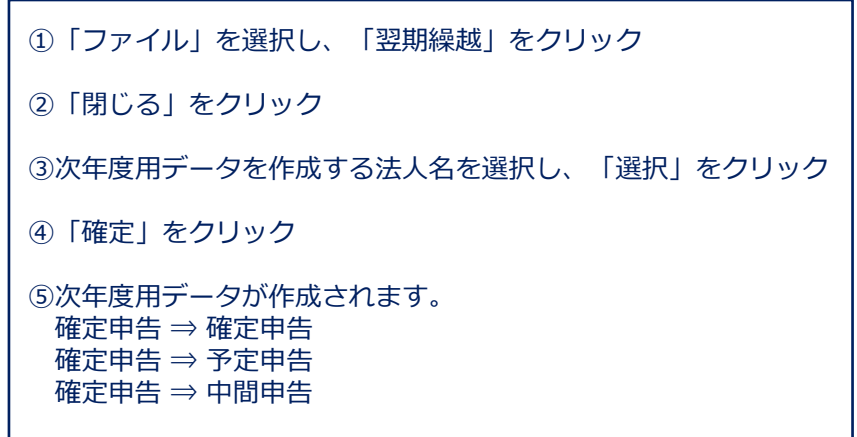

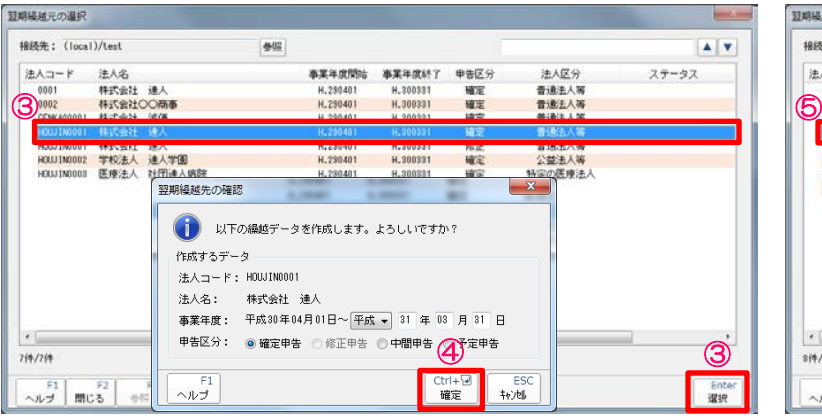

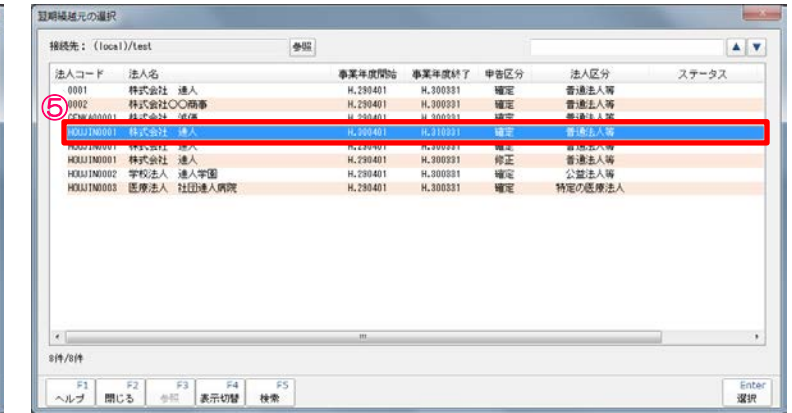

#### **NTTDaTa**

#### 【補足】

#### ■納付税額一覧表

納付税額一覧表では、作成した帳票をもとに計算した税目ごとの各税額を一覧で確認・印刷することができます。

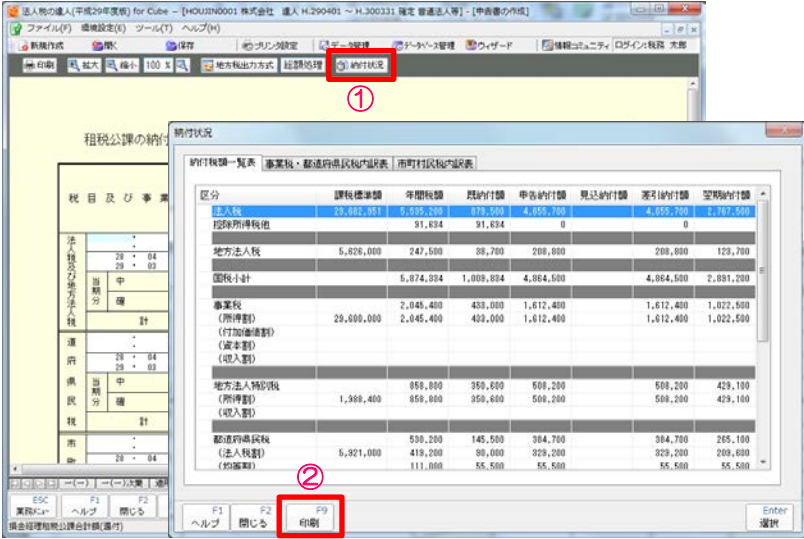

①「納付状況」をクリックすると納付税額一覧表が表示されます。 ②納付税額一覧表を印刷する場合には、「印刷」をクリック ※消費税の入力は、手入力になります。 ③消費税の区分を選択し、「選択」をクリック ④区分、金額を入力し、「確定」をクリック

 $-8-$ 

**4 日本** 

亚期纳付额(子定)

架期的付额(予定)

聖明的行類(予定)

 $t_{\rm W}$ <sup>ESC</sup>

コスカ

コ入力

**Rinital** 

差引的付额

既向付牌

图 图 1991159

**FEW1100** 

差引流行频

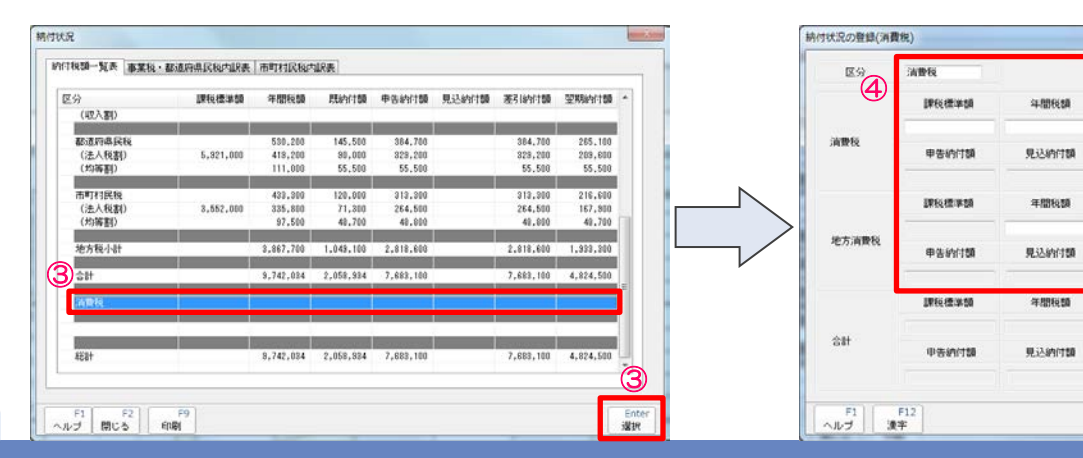

NTT DATA

#### © 2017 NTT DATA Corporation 25

### 【補足】電子申告における注意点

■別表二の「続柄」

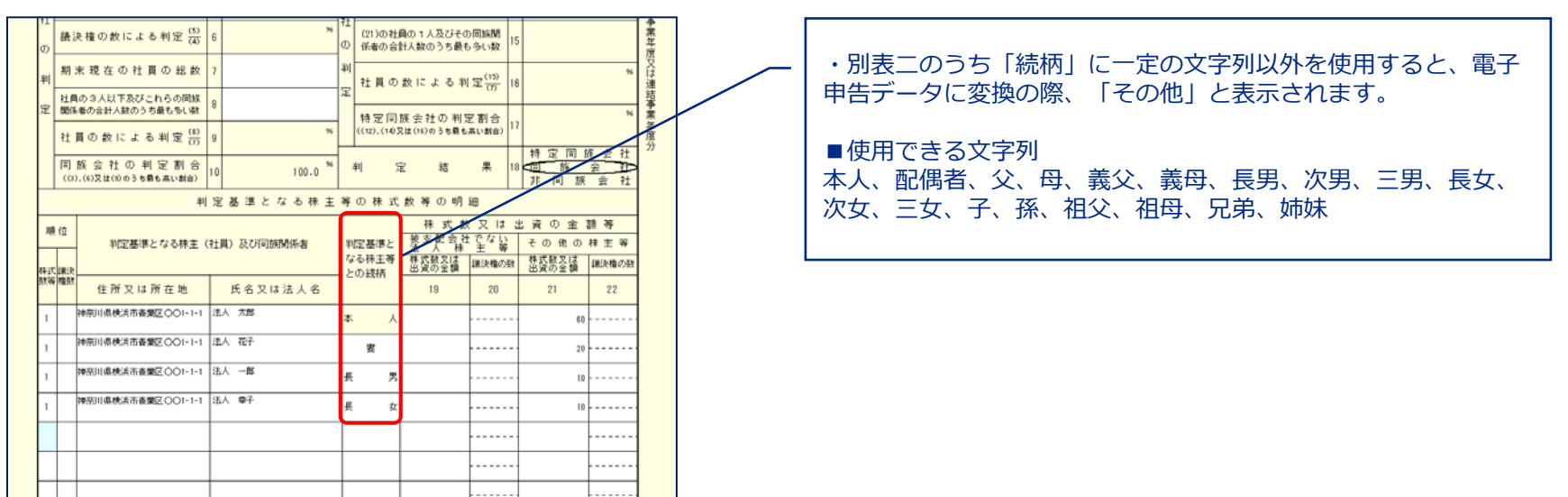

#### ■税務代理権限証書

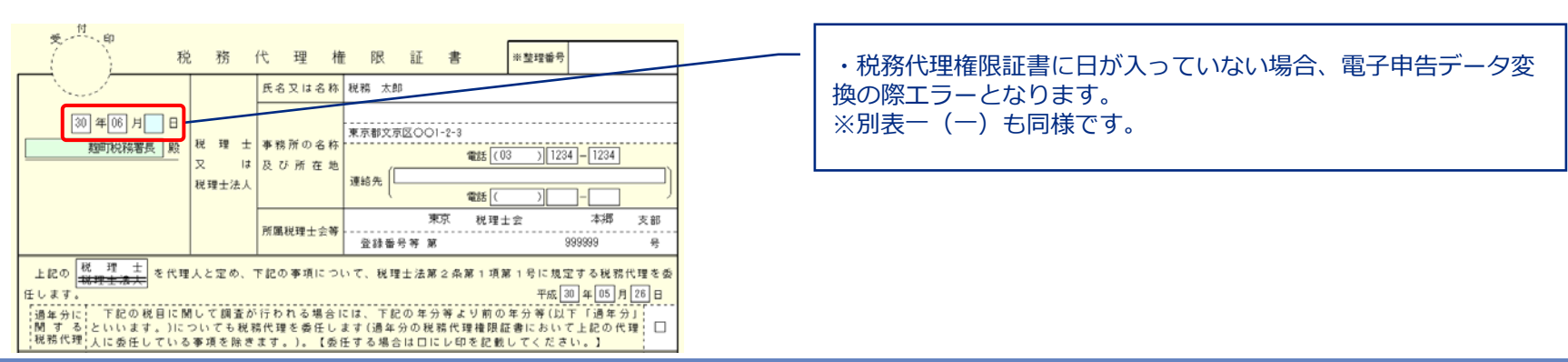

### (4)申告書の作成

#### ■減価償却の達人からデータをインポートすることで別表十六が作成できます。

・連動コンポーネントのインストール(達人Cubeのアップデート)

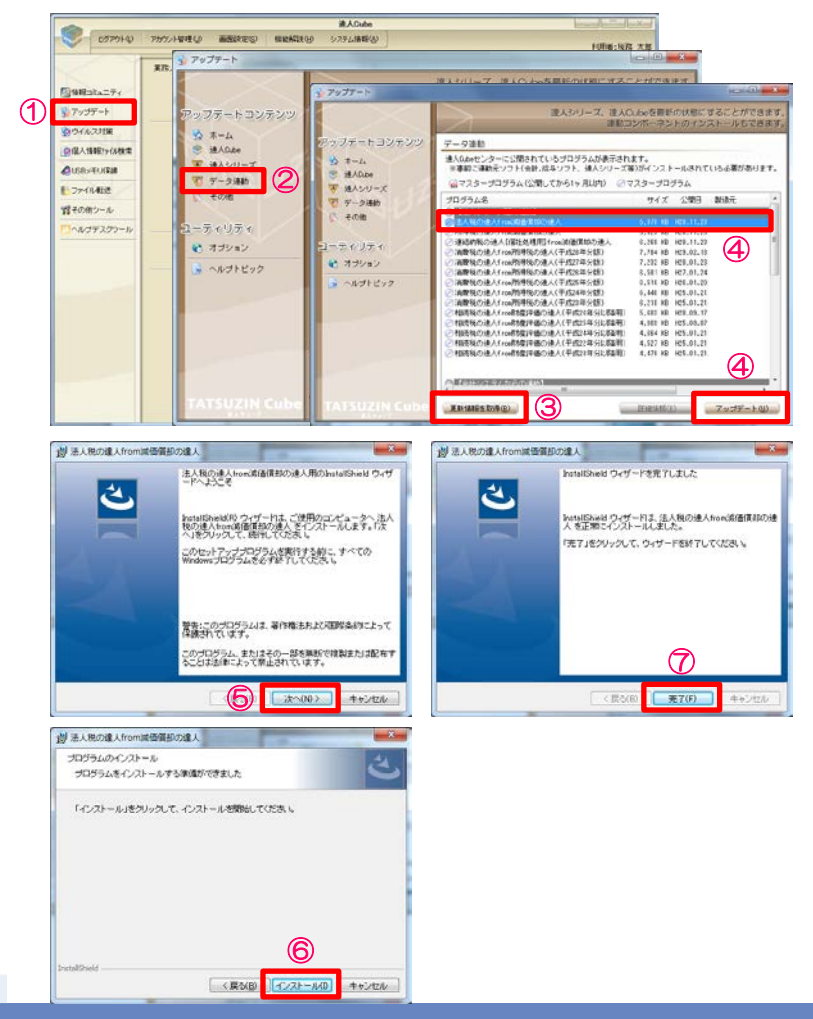

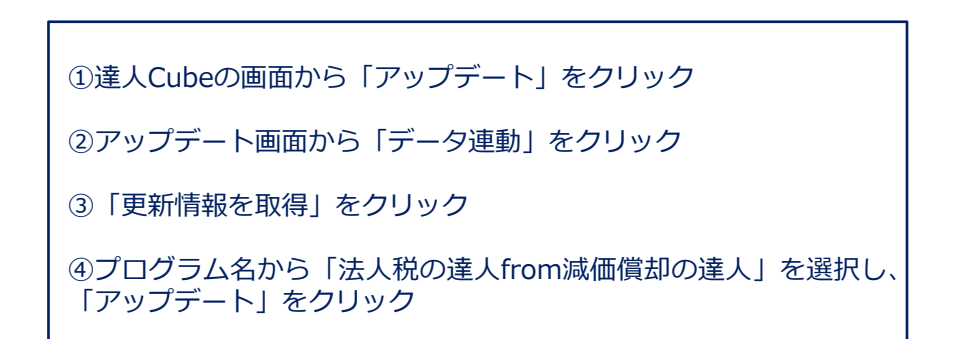

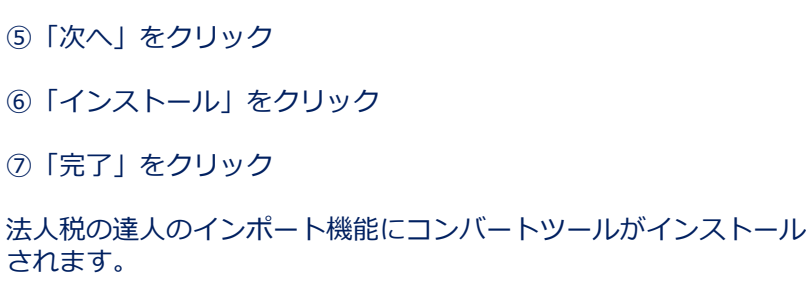

#### (4)申告書の作成

■減価償却の達人からデータをインポートすることで別表十六が作成できます。

#### ・連動コンポーネントのインストール(達人ホームページからの取得)

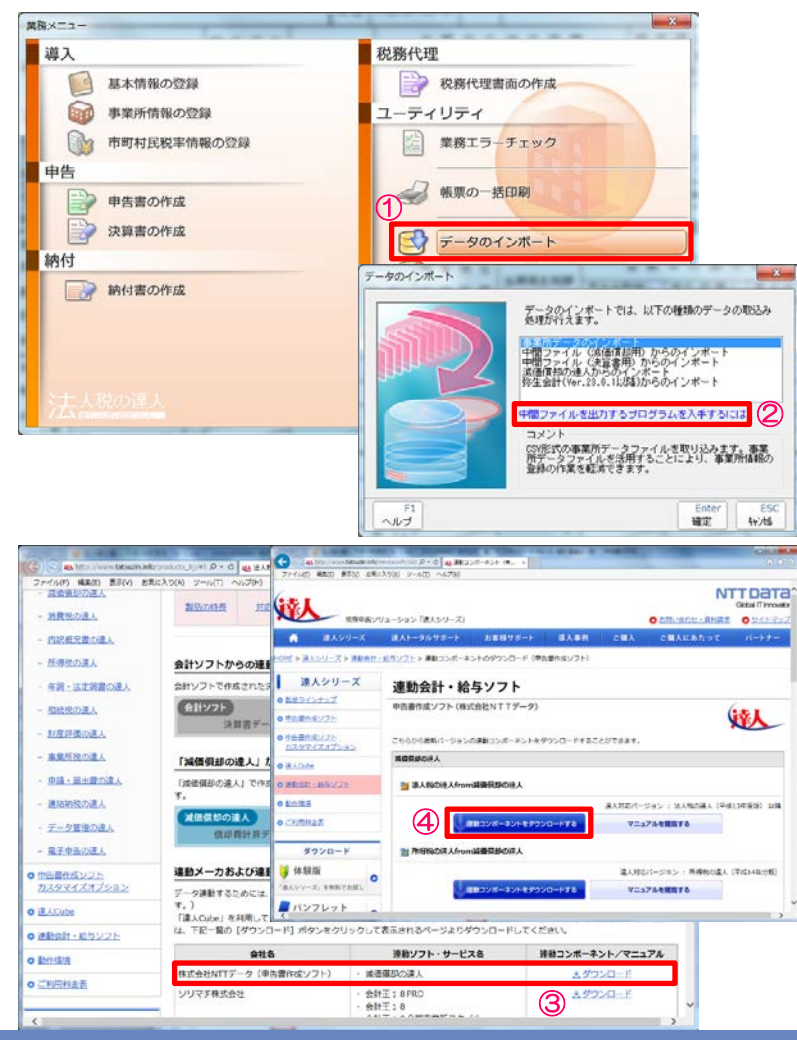

①「データのインポート」をクリック

②「中間ファイルを出力するプログラムを入手するには」を クリック

③減価償却の達人の「ダウンロード」をクリック ④「連動コンポーネントをダウンロードする」をクリック 以降は、「達人Cubeのアップデートから」の⑤~⑦と同様

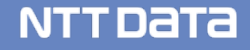

### (4) 申告書の作成

■減価償却の達人からデータをインポートすることで別表十六が作成できます。

・減価償却の達人からのデータインポート

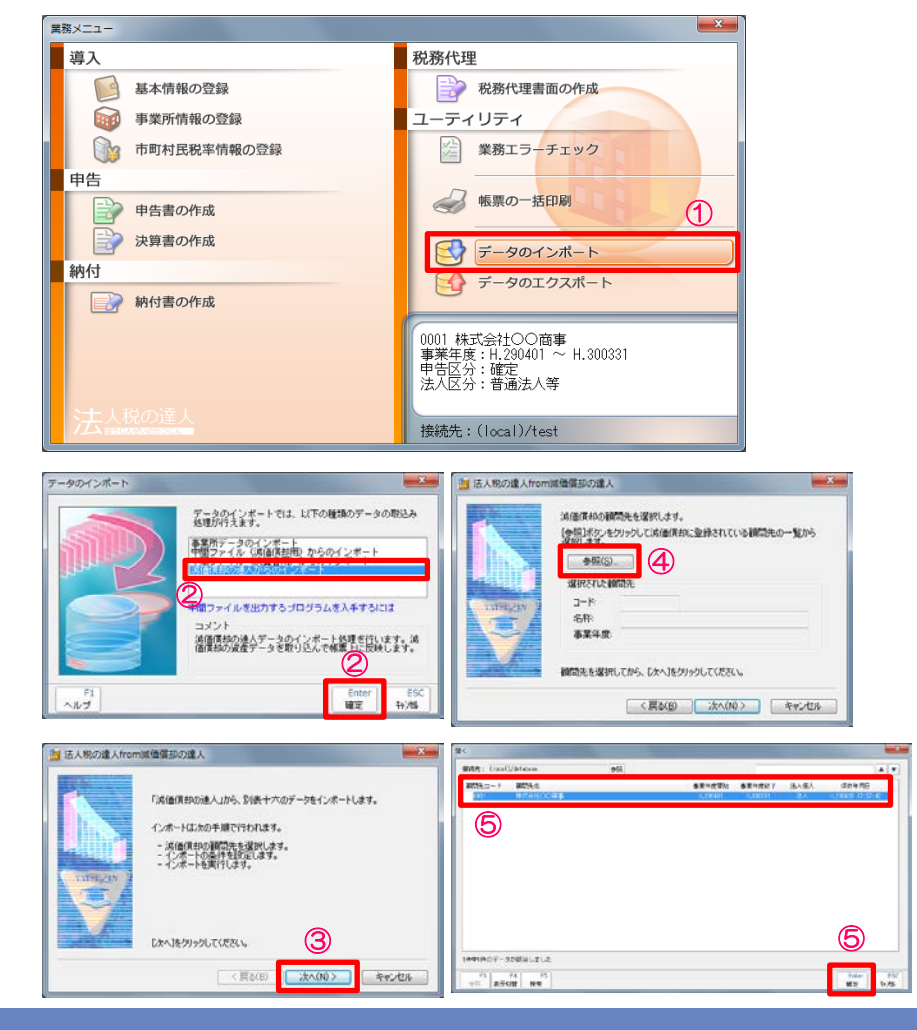

②「減価償却の達人からのインポート」を選択し、「確定」を クリック ③「次へ」をクリック ④「参照」をクリック ⑤データを取込む顧問先名を選択し、「確定」をクリック

NTT DATA

①「データのインポート」をクリック

#### (4) 申告書の作成

#### ■減価償却の達人からデータをインポートすることで別表十六が作成できます。

・減価償却の達人からのデータインポート

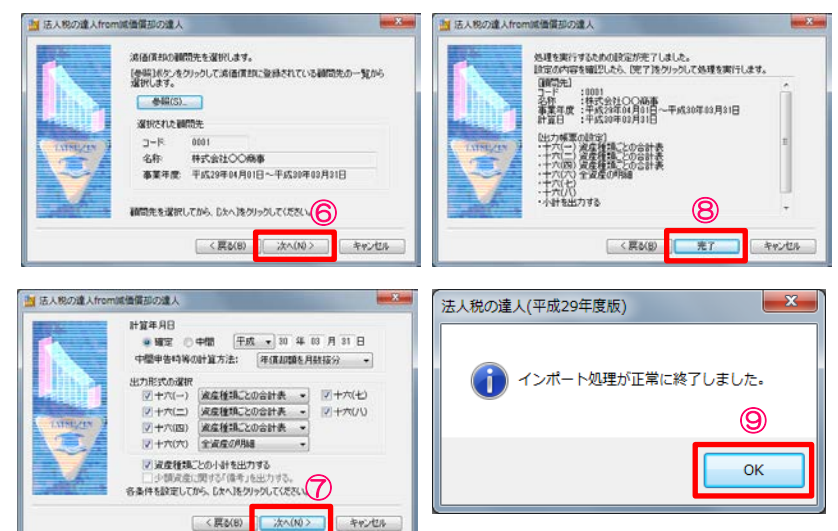

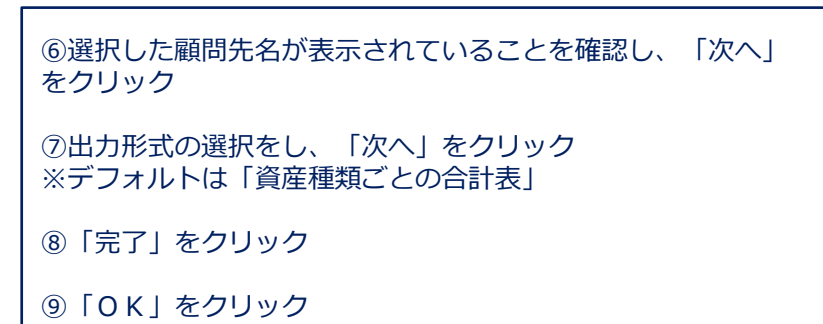

減価償却データが別表十六に取込まれます。

※償却額の見直し等を行った際でも、再度データ連動を行うこと で精度を確保できます。

NTT DATA

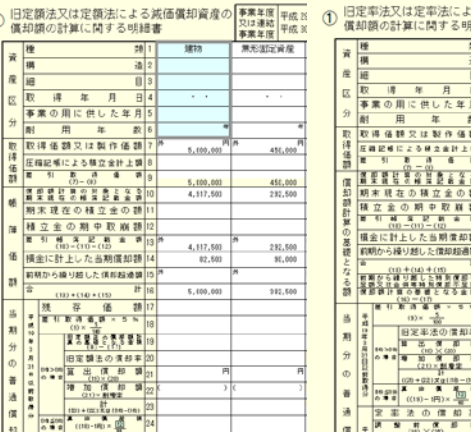

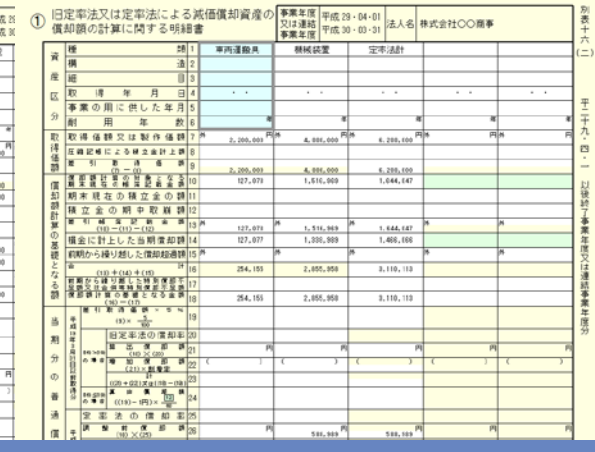

#### © 2017 NTT DATA Corporation 30

 $\sqrt{1}$ 

#### (4)申告書の作成

#### ■事業所情報の登録により地方税の申告書が作成できます。

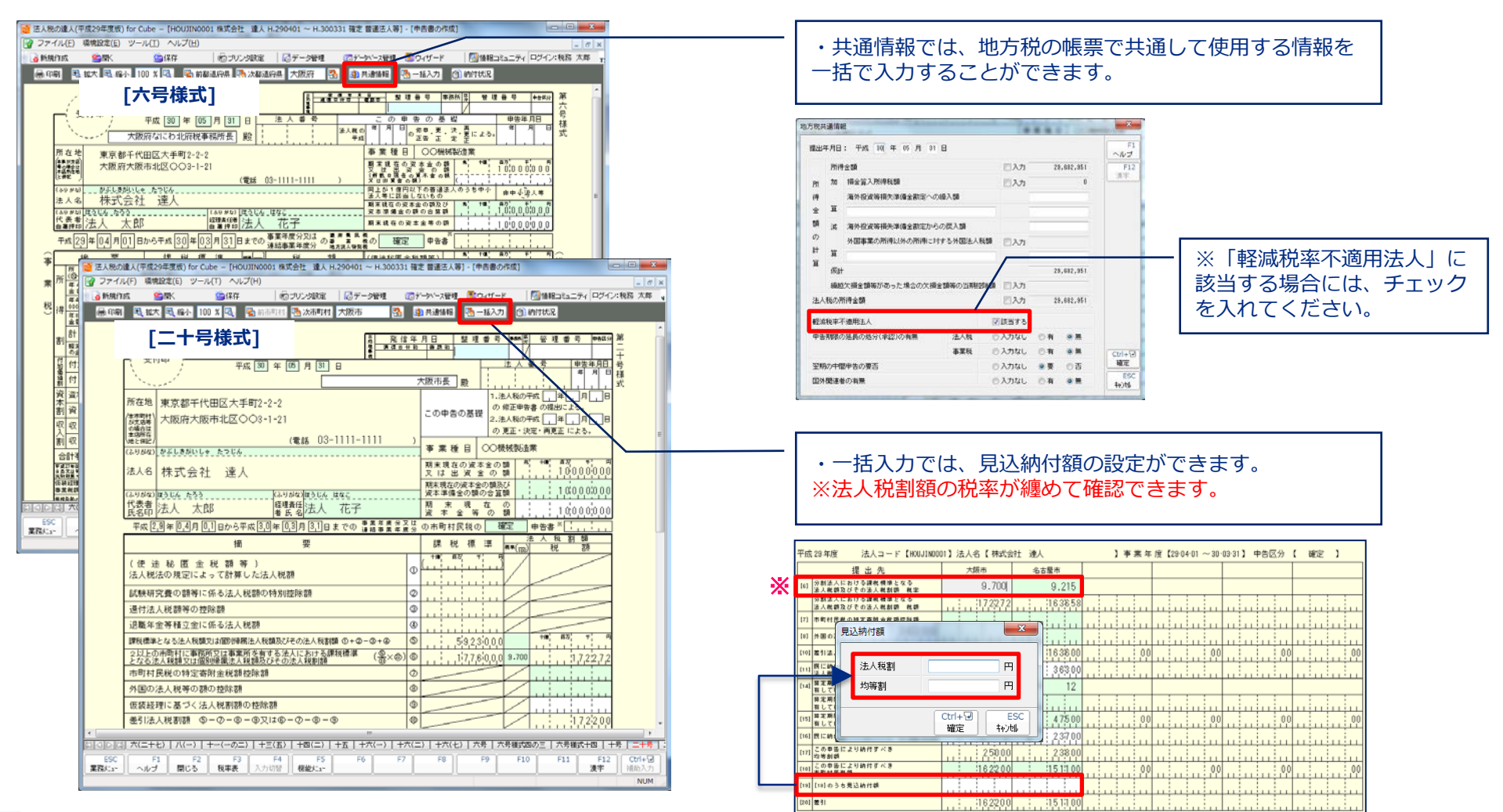

#### (5)決算書の作成

・法人税の達人で作成した決算書を電子申告の達人で申告書と共に送ることができます。

■決算書の作成には、以下の方法があります。

①手入力

- ②会計ソフトからのインポート
	- ・連動コンポーネントによるデータ取込
	- ・中間ファイルによるデータ取込

今回は、連動コンポーネントによるデータ取込の場合の作成方法をご説明します。

#### 【補足】

- ・連動コンポーネントを利用する会計ソフト 弥生会計、会計王ほか
- ・連動用中間ファイルを出力する会計ソフト MFクラウド会計、勘定奉行ほか

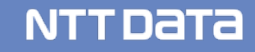

- (5)決算書の作成
	- ■連動コンポーネントによる決算書の作成
	- ・弥生会計からのインポート

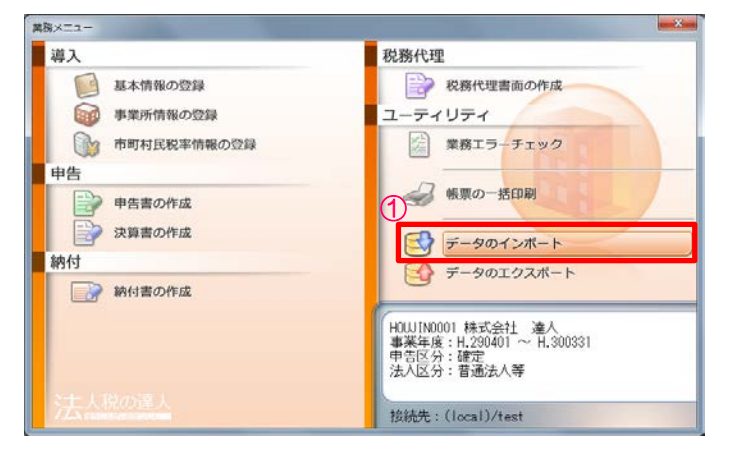

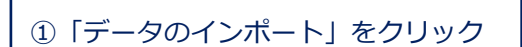

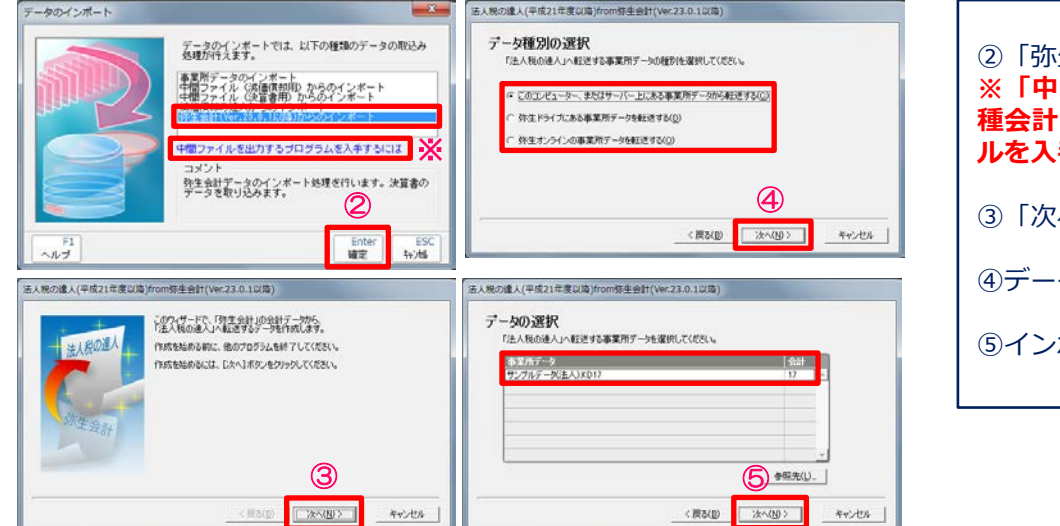

②「弥生会計からのインポート」を選択し、「確定」をクリック **※「中間ファイルを出力するプログラムを入手するには」では、各 種会計ソフトの連動コンポーネントのダウンロードや操作マニュア ルを入手することができます。**

**NTTDATA** 

③「次へ」をクリック

④データ種別を選択し、「次へ」をクリック

⑤インポートするデータを選択し、「次へ」をクリック

# (5)決算書の作成

■連動コンポーネントによる決算書の作成

・弥生会計からのインポート

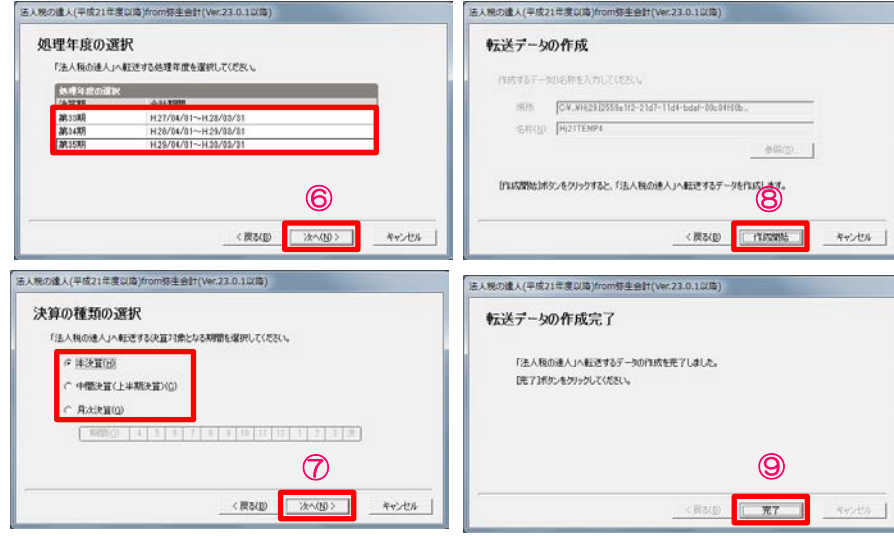

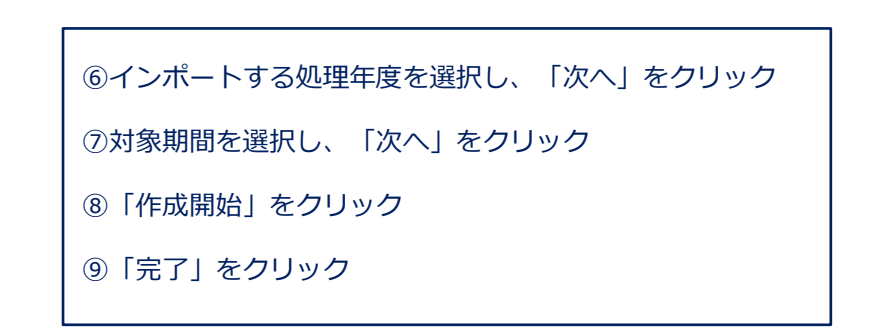

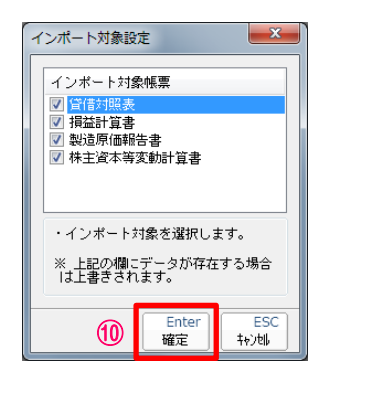

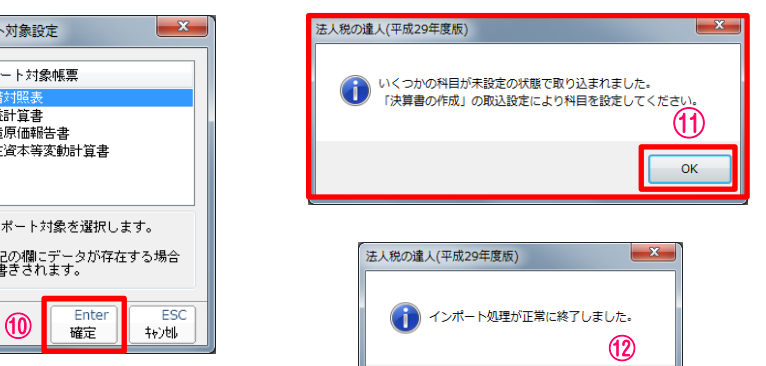

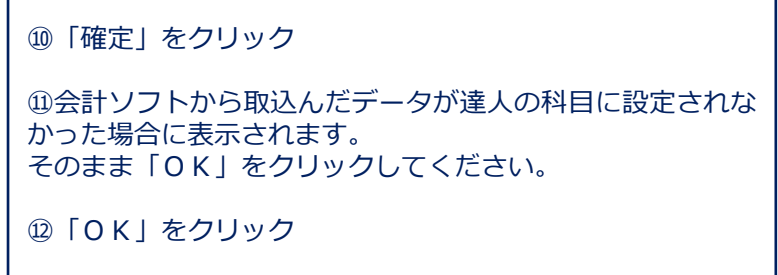

NTT DaTa

 $OK$ 

(5)決算書の作成

■連動コンポーネントによる決算書の作成

・弥生会計からのインポート(未設定科目の取込)

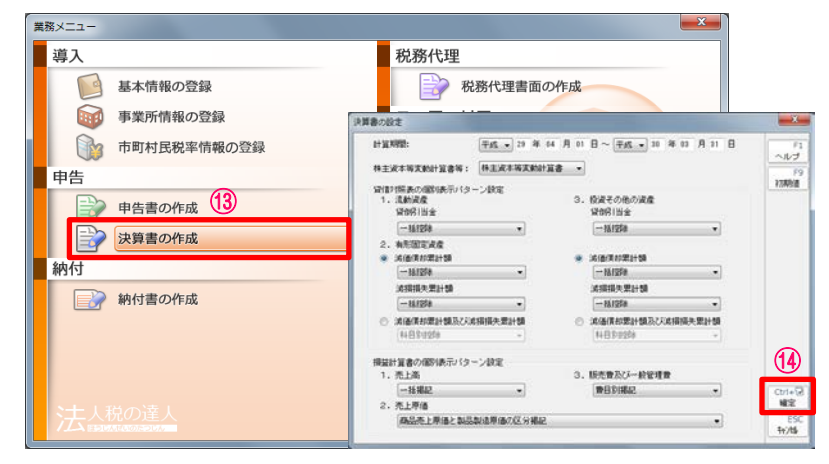

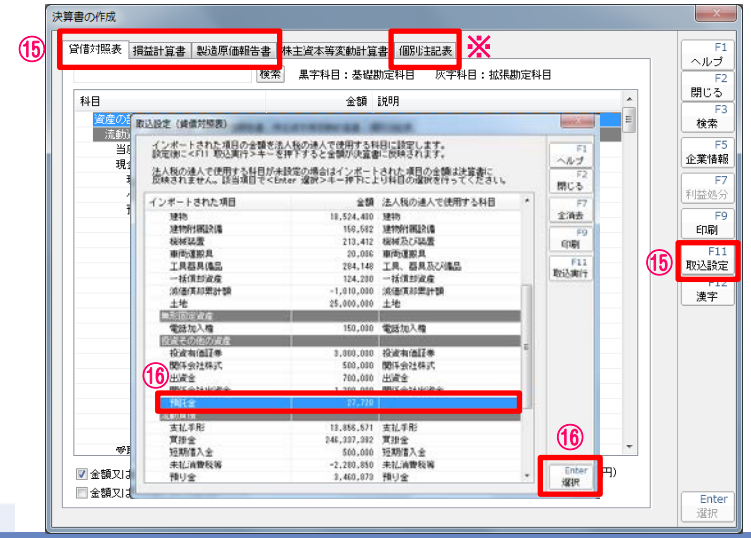

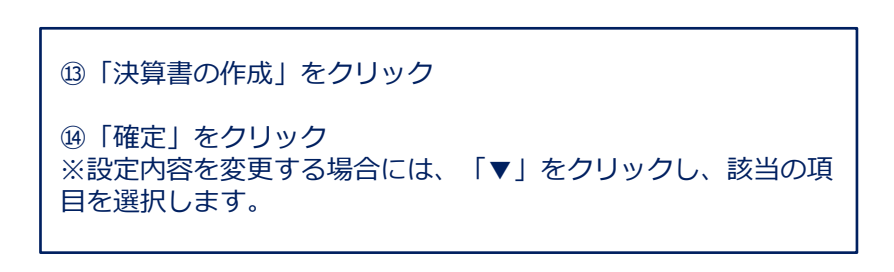

⑮帳票タブを選択し、「取込設定」をクリック ※「個別注記表」は、直接手入力をしてください。

⑯「法人税の達人で使用する科目」が設定されていない「イン ポートされた項目」を選択し、「選択」をクリック

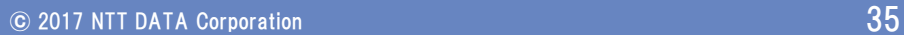

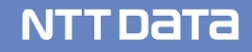

(5)決算書の作成 ■連動コンポーネントによる決算書の作成

・弥生会計からのインポート(未設定科目の取込)

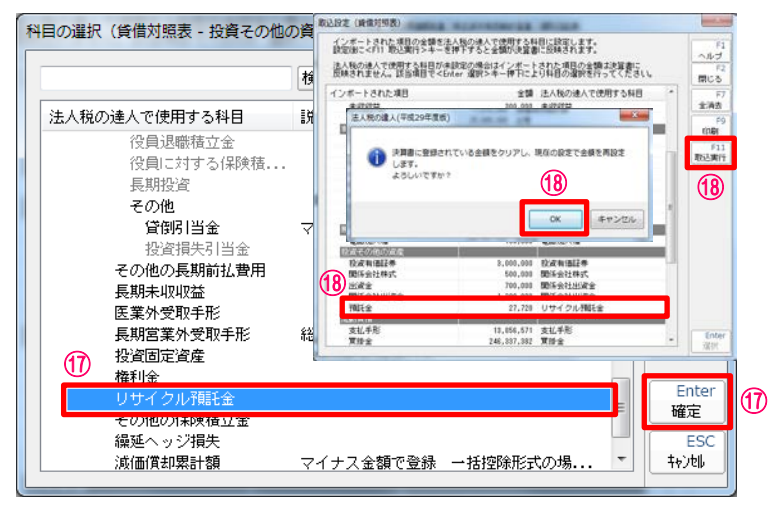

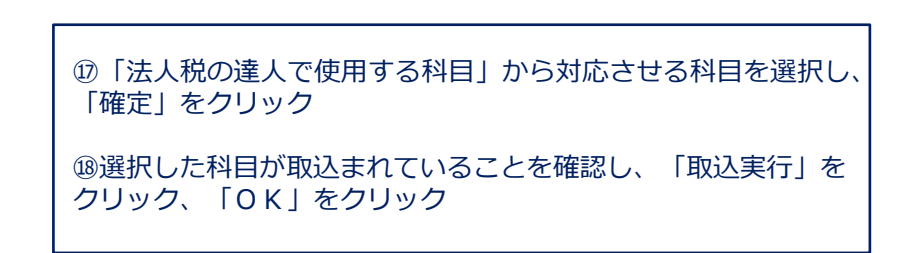

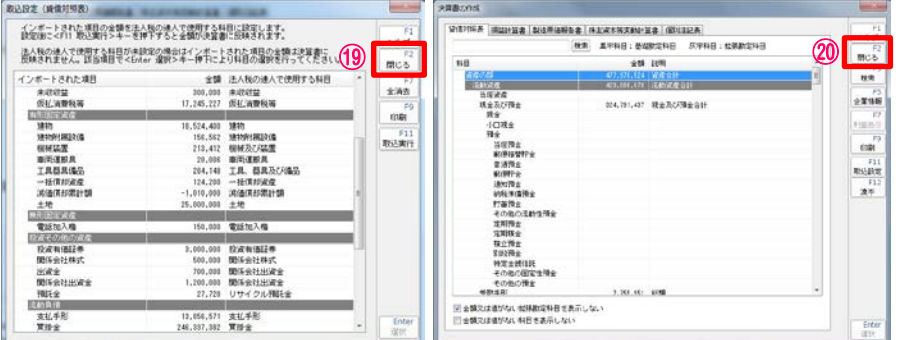

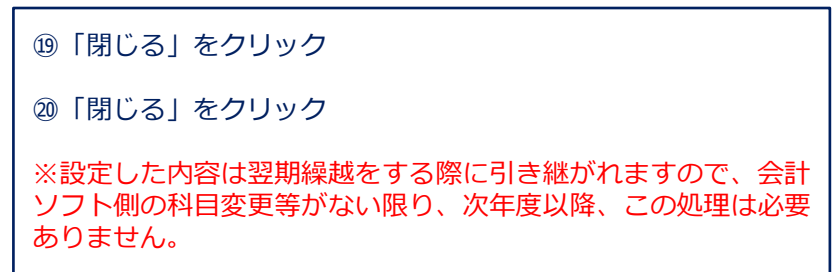

### (6) 納付書の作成

■法人税、地方法人税、道府県民税・事業税、市町村民税の納付書が作成できます。

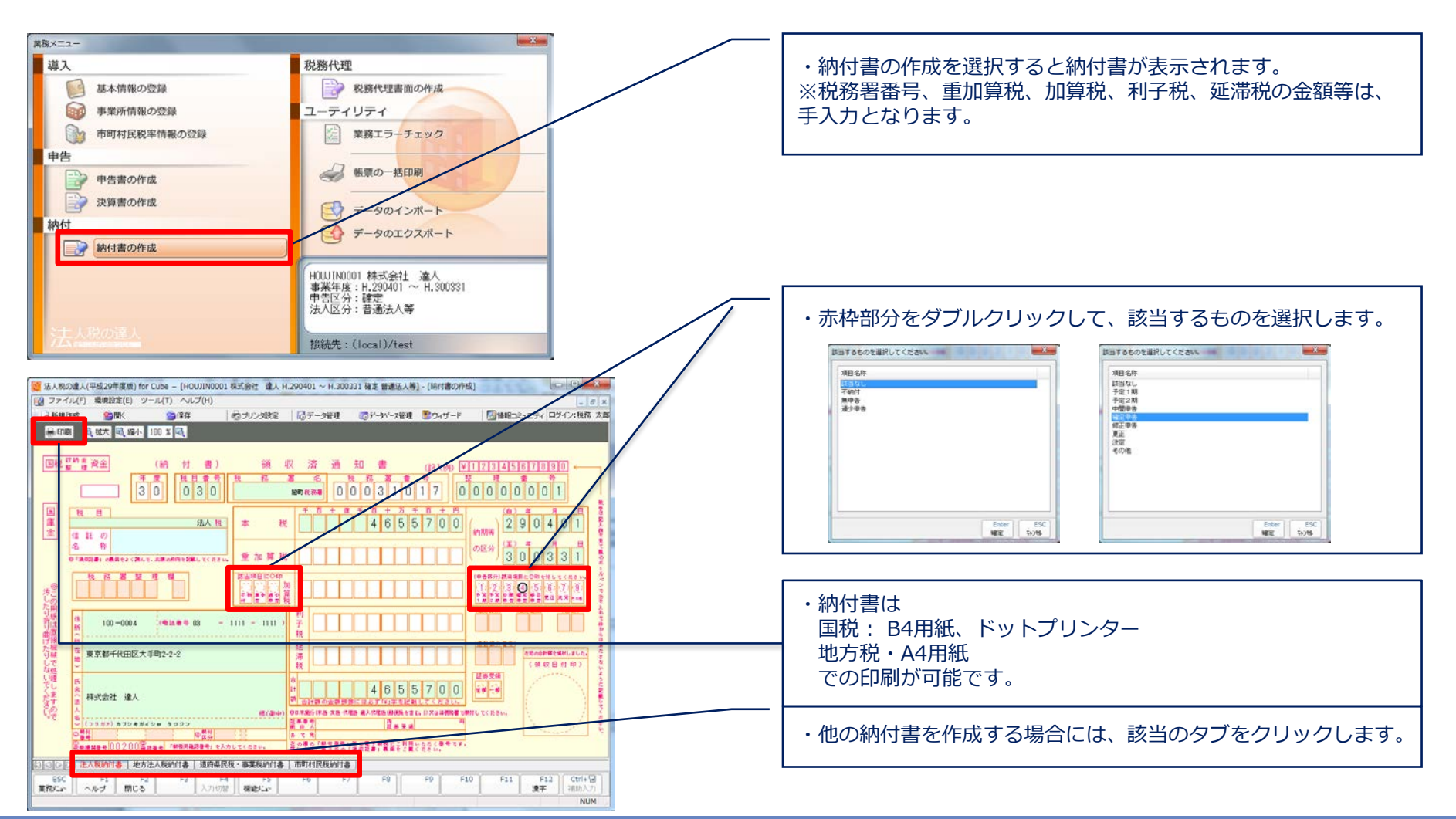

#### (7)税務代理書面の作成

■税務代理書面の作成では、税務代理権限証書、税理士法第33条の2第1項および税理士法第33条の2第2項に 規定する添付書面が作成できます。

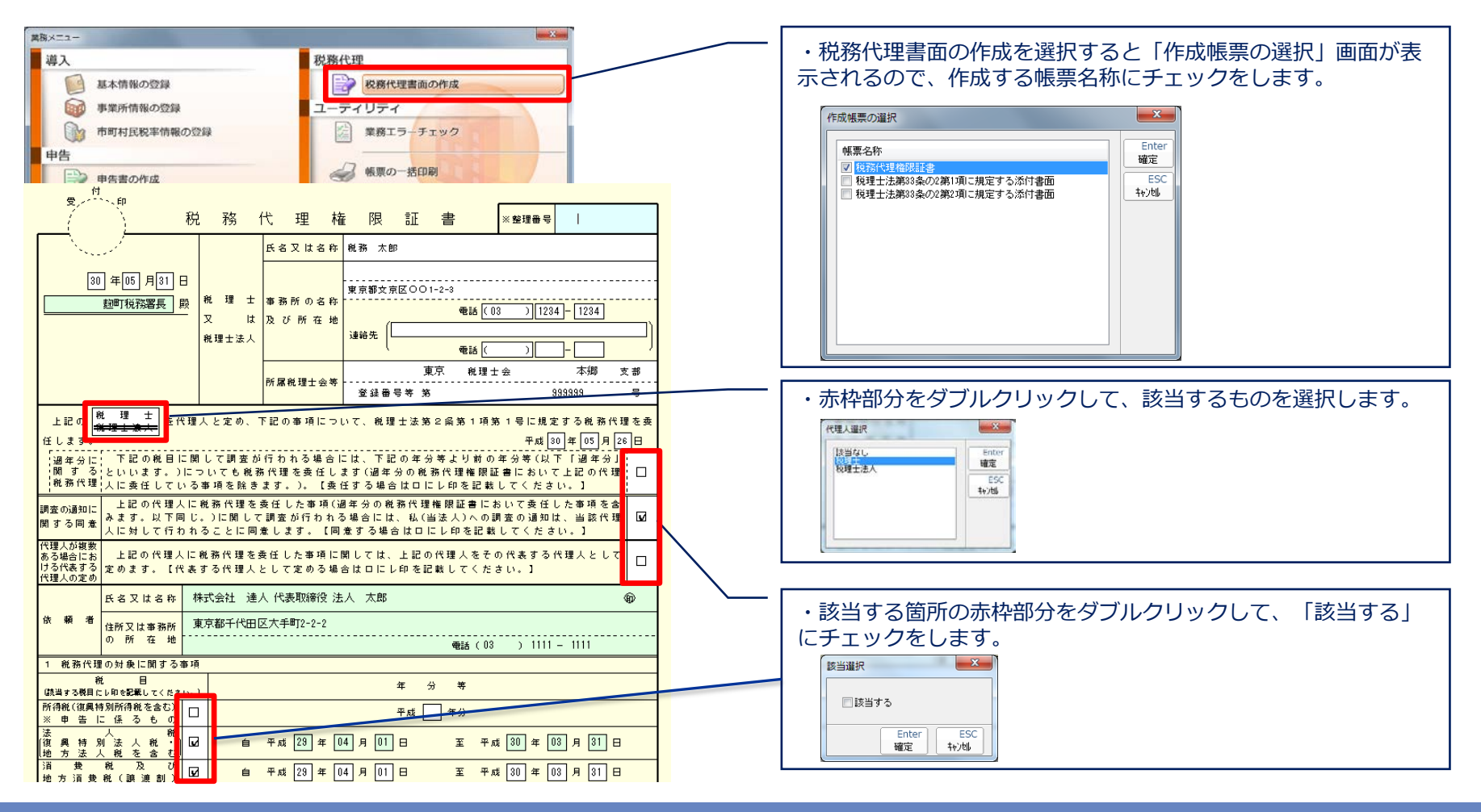

#### (8)業務エラーチェック

■業務エラーチェックでは、作成した帳票に不備や誤りがないかをチェックし、結果をPDFファイルに出力 できます。

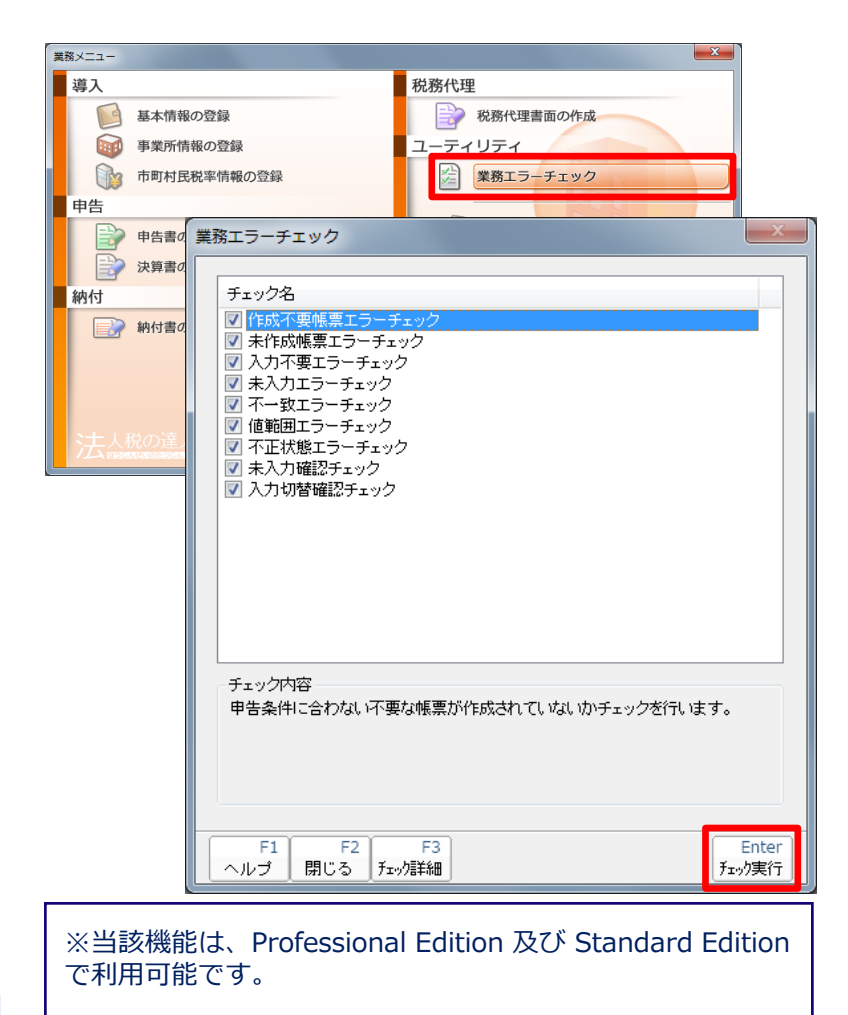

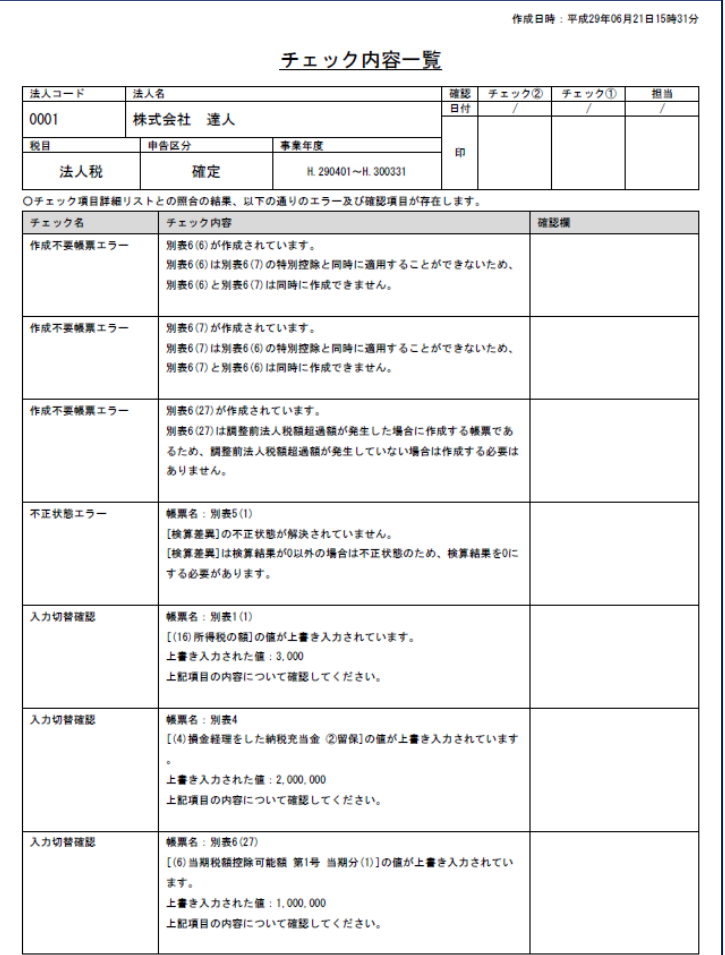

#### (9)帳票の一括印刷

■帳票の一括印刷では、様々な帳票が出力できます。

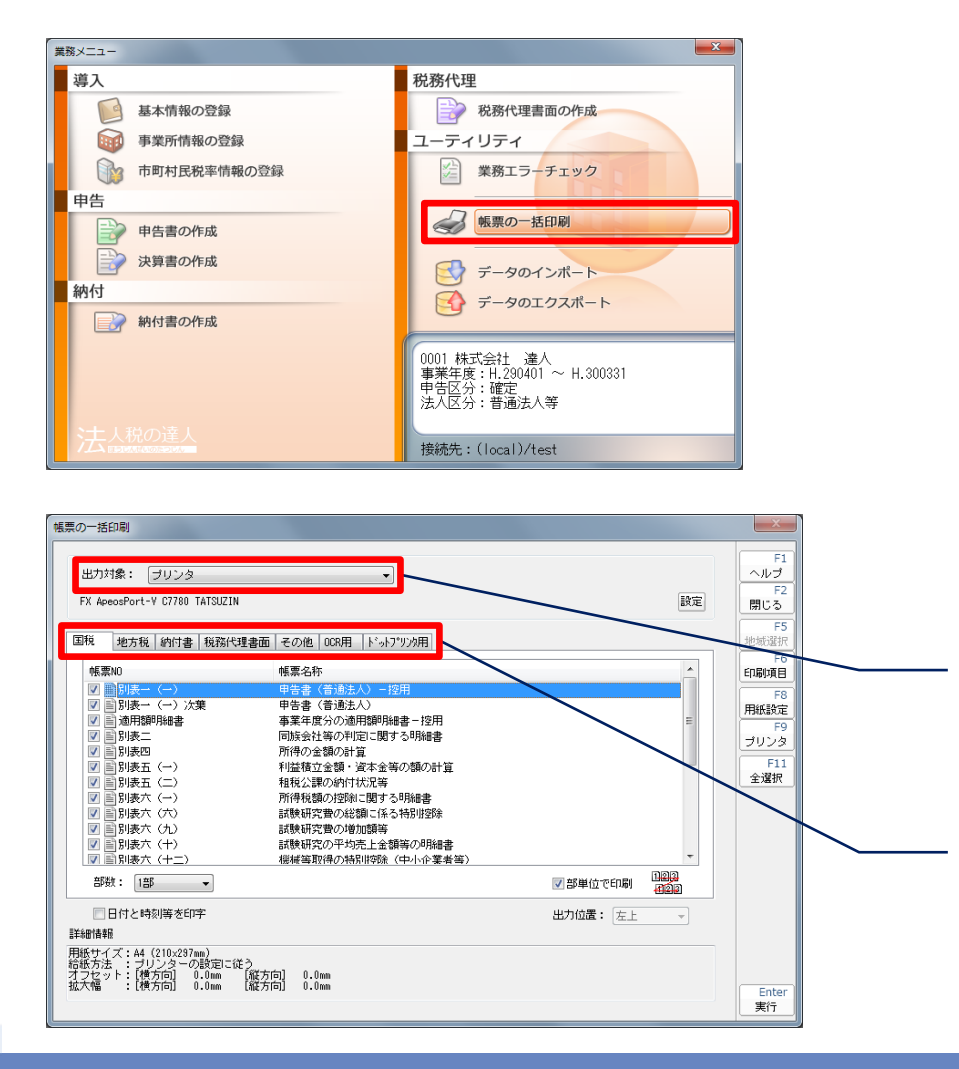

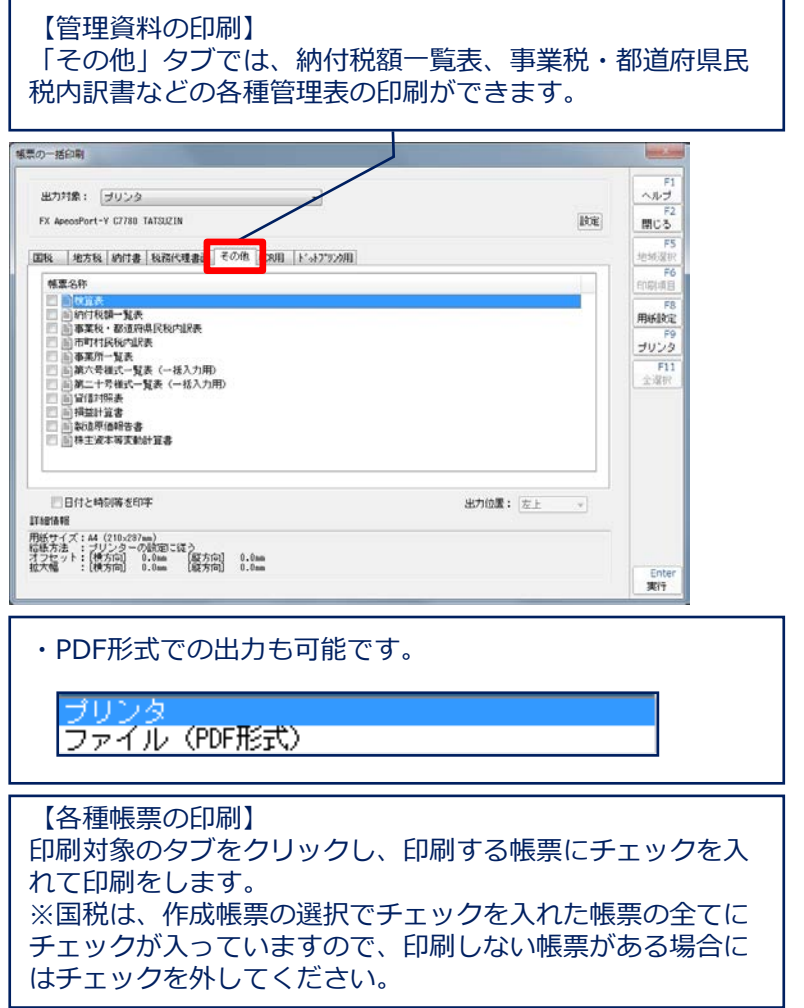

# 4.改正個人情報保護法

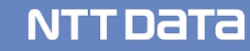

### 【はじめに】

個人の権利利益を保護することを目的として、平成17年4月に施行された個人情報 保護法が改正され、平成29年5月30日に全面施行されました。 ここでは、平成29年5月30日に全面施行された「改正個人情報保護法」について、 どのような点が改正されたのか、お客様への影響などにポイントを絞って説明します。

※個人情報保護法についての詳細は、以下の個人情報保護委員会のホームページを ご参照願います。

・個人情報保護委員会HP <https://www.ppc.go.jp/personalinfo/>

- (1)改正内容のポイント
	- 1.適用対象の拡大
	- 2.「要配慮個人情報」という概念の新設
	- 3. 個人情報の定義の変更(「個人識別符号」の追加)
	- 4.開示等に関する請求権の明示
	- 5.罰則の強化
	- 6.個人情報の消去に関する努力義務の追加
	- 7.「認定個人情報保護団体」の権限強化
	- 8.監督主体の変更(「個人情報保護委員会」への統一)

#### 1.適用対象の拡大

従来、過去6か月以内の個人情報の取扱件数が5,000件に満たない場合、その事業者は法律の 適用対象外でした。しかし、今回の改正によりその条文が削除されたため、個人情報を1件でも 取り扱う場合、漏れなく個人情報取扱事業者となり、法律が適用されることとなります。 なお、中小規模事業者についてはガイドライン上で特例的に緩和された安全管理措置の手法が 示されていますが、マイナンバー法と同じく「委託を受けて個人データを取り扱う者」は中小規 模事業者にあたらないとされており、委託を受けて業務を行っている会計事務所は該当しません。

#### 2.「要配慮個人情報」という概念の新設

従来の個人情報保護法では、個人情報の種類に応じた個別の取り扱いルールは規定されておらず、 全て一律でした。しかし、その種類によっては差別や偏見を生じさせる恐れがあることから、 今回その一部を「要配慮個人情報」として定義し、取り扱いについて本人が関与できるような特別 なルールを設けることとなりました。

具体的には、取得にあたって原則として本人の同意が必要であること等が規定されています。 会計事務所の業務に関して言うと、顧問先から取得する医療費の明細書の内容(病院等を受診した という事実及び薬局等で調剤を受けたという事実)が「要配慮個人情報」に該当することが、個人 情報保護委員会のQ&Aに明言されています。

#### 「要配慮個人情報」とは

- ・人種、信条、社会的身分、病歴、前科、犯罪被害情報
- ・その他本人に対する不当な差別、偏見が生じないように特に配慮を要するものとして政令で 定めるもの。

- ○身体障害・知的障害・精神障害等があること
- ○健康診断その他の検査の結果、保健指導、診療、調剤情報

3. 個人情報の定義の変更(「個人識別符号」の追加)

個人情報の定義として、新たに「個人識別符号」が追加されました。この「個人識別符号」は 単体で個人情報として取り扱われ、従来の個人情報と同一の管理が求められることとなります。 パスポート番号、運転免許証をはじめとする公的番号が記載された書類のコピーを顧問先等から 証跡として収集し、保管している場合は注意が必要です。今後は名称等との組み合わせではなく、 公的番号それ単体で個人情報と見なされますので、仮にそれ以外の部分がマスキングされていても、 名称等が記載されている書類と同様の安全管理措置を講じて取り扱うようにしましょう。

◇「個人識別符号」とは、

○特定の個人の身体の一部の特徴を認証用途に変換した情報

例:指紋認証データ、顔認証データ

○個人に割り当てられた公的番号

例:旅券番号、運転免許証番号、マイナンバー

#### 4.開示等に関する請求権の明示

従来個人情報の本人による情報開示、訂正、利用停止等の「求め」とされていた文言が「請求」に 変更され、請求権が明示されたことで、より強い法的拘束力を持つようになりました。 さらに、その対応期限は従来具体的に定められていませんでしたが、今回の改正により、2週間以

内と明示されています。

2週間以内に対応できなかった場合、訴訟に発展するリスクがありますので、迅速に対応できるよう、 日頃から個人情報を検索可能な状態で管理するよう徹底しましょう。

なお、利用停止等(停止または消去)の請求は法律に反する取得・利用が行われた場合のみ有効で あるため、適切に取得・利用している限りにおいて、法律上その対応は不要です。

5.罰則の強化

「個人情報データベース等提供罪」が新たに創設され、個人情報データベース等(※)を自己 もしくは第三者の不正な利益を図る目的で提供、または盗用した場合の罰則が規定されました。

○国からの命令に違反した場合 ⇒ 6ケ月以下の懲役又は30万円以下の罰金

○虚偽の報告等をした場合 ⇒ 30万円以下の罰金

○従業員等が不正な利益を図る目的で個人情報データベース等を提供、又は、盗用した場合

⇒ 1年以下の懲役又は50万円以下の罰金(☆従業員等を雇用している事業者にも罰金)

※「個人情報データベース等」とは

名簿のように個人情報を含む情報の集合物であって、電子媒体・紙媒体を問わず、特定の個人情報 を検索することができるように体系的に構成したもの。

尚、所得税確定申告書等を作成するためのシステムに個人情報を保存して利用するなど、個人情報 データベース等を事業の用に供していると考えられるため、一般的には、税理士は個人情報取扱事 業者に該当すると考えられます。

#### 6.個人情報の消去に関する努力義務の追加

従来の個人情報保護法の中では個人情報の消去の義務については明記されていませんでしたが、 利用する必要がなくなった時は遅滞なく消去するよう努めなければならないという努力義務が 明記されました。

万が一漏えいした場合の被害を最小化するためにも、利用目的毎にしっかりと管理することが、 自社および大切なクライアントにとってのリスクヘッジとなります。また、消去にあたっては、 復元不可能な方法で処理することが重要です。

#### 7.「認定個人情報保護団体」の権限強化

「認定個人情報保護団体」とは、個人情報の適切な取り扱いの確保を目的として、事業者の指導 等を担う国の認定を受けた民間団体です。本団体は様々な業界毎に存在しており、業界の特性に 応じた具体的な個人情報の取り扱い方法を定めた「個人情報保護指針」を作成することとされて います。

所属する個人情報取扱事業者は、個人情報保護法に加え、その指針を遵守する必要があります。 平成29年5月時点で税に関する個人情報保護団体は存在しませんが、今後の動向を注視しておく ことが重要です。

#### 8.監督主体の変更(「個人情報保護委員会」への統一)

従来個人情報管理の監督主体は各省庁の大臣(主務大臣)に任命されており、事業分野毎に異なる ガイドラインが38種類も存在するという大変複雑な体制になっていました。

しかし、今回の改正によってその主体が「個人情報保護委員会」に統一され、共通のガイドライン が作成されたため、事業者にとってシンプルで分かりやすい体制になったと言えます。

さらに、本変更に合わせて平成28年1月より、「特定個人情報保護委員会」も「個人情報保護委員 会」に改組されました。今後は、マイナンバーも含め個人情報の取り扱いに関しては、全て「個人 情報保護委員会」のホームページで確認することができるようになります。

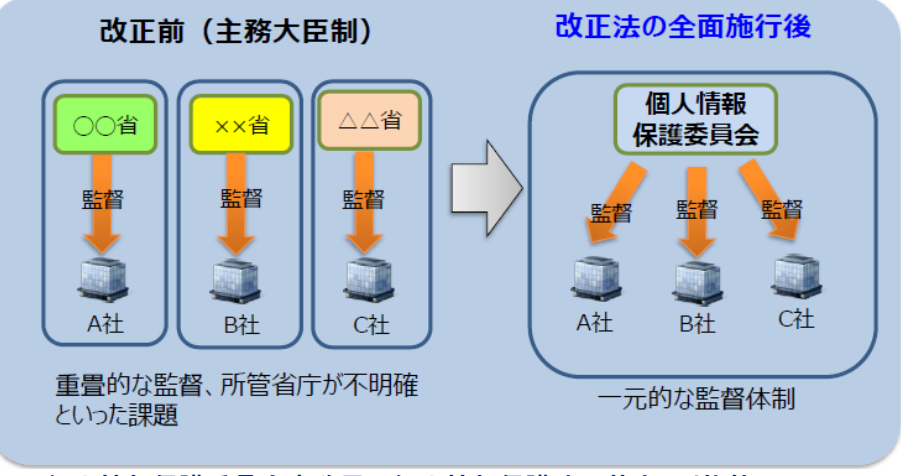

#### 民間事業者の監督体制

※個人情報保護委員会事務局の個人情報保護法の基本より抜粋

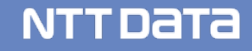

### 4. 改正個人情報保護法

(2)達人シリーズでの対応

# **"達人Cubeへのログイン" "DB作成時「データベースセキュリティを有効にする」へのチェック"**

#### 【達人Cubeログイン画面】 【データベース作成画面】

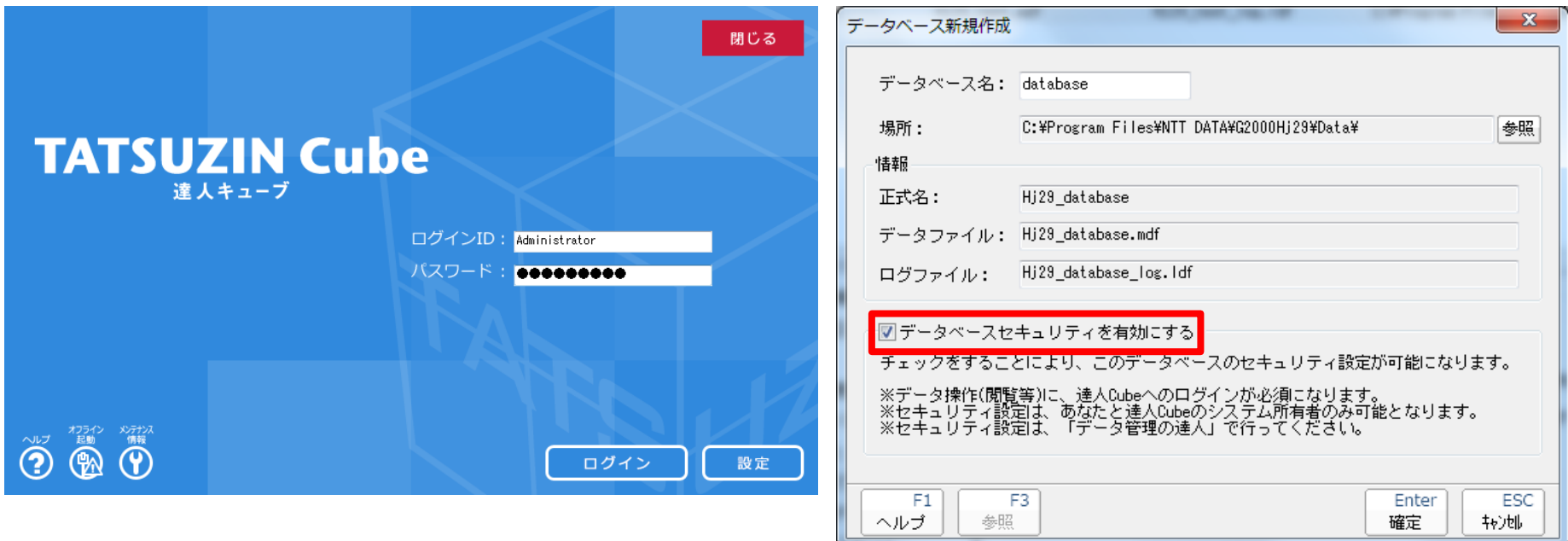

**NTTDaTa** 

### (2)達人シリーズでの対応

# **「達人Cubeへのログイン」と「データベースセキュリティを有効にする」への**

**チェックにより、個人情報保護法の「技術的安全管理措置」で求められる、**

- **・アクセスにおける識別と認証**
- **・アクセス制御、アクセスの記録**
- **・アクセス権限の管理**
- **・不正ソフトウェア対策**
- **・移送・送信時の対策**
- **・情報システムの動作確認時の対策**
- **・情報システムの監視の対策 は万全です!**

**※達人シリーズでは、以下のサイトに「改正個人情報保護法特設ページ」を公開して おります。詳細につきましてはこちらをご覧ください。**

<http://www.tatsuzin.info/mynumber/>

#### (2)達人シリーズでの対応

・達人Cubeオプション「USBメモリ保護」

「USBメモリ保護」は、お手持ちのUSBメモリを高度に暗号化することにより、その中に保存する ファイルに第三者がアクセスすることを不可能にします。そのため、万が一ファイルの移送中に USBメモリの盗難、紛失等が発生した場合にも、重要な個人情報を保護して被害を最小限に抑える ことができるため、安心してUSBメモリをお使いいただけます。

利用料:1,500円(月額)

※定額料金の範囲内で、USBメモリを何本でも使用可能です。

**◆市販のセキュリティUSBメモリとはここが違います!**

POINT1:使用するUSBメモリの数は無制限 「USBメモリ保護」ではお手持ちの通常のUSBメモリをセキュリティUSBにフォー マット(保護領域化)しますが、その数に制限はありません。 そのため、顧問先様の単位やクライアントワークに携わる従業員様の単位でUSB メモリを使い分ける場合でも、定額料金の範囲内でいくつでもご利用いただけます。

#### POINT2:高度なセキュリティ対策

通常のUSBメモリとしてのファイル保管機能はもちろん、「データ管理の達人」の データやCSVファイルなどから個人番号収集対象者リストを生成し、顧問先で簡単 に情報を登録できる個人番号収集機能を具備しています。

顧問先で収集した個人情報はワンタッチで「データ管理の達人」に反映できるため、 再入力の手間もかかりません。

【システムイメージ図】

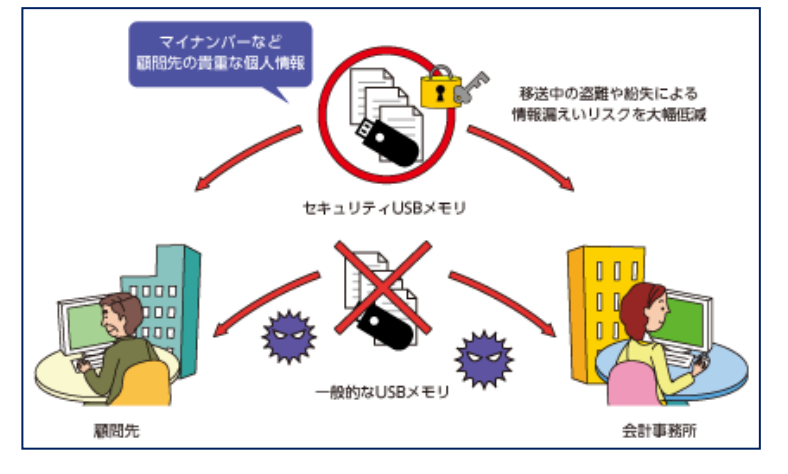

#### (2)達人シリーズでの対応

・達人Cubeオプション「個人情報ファイル検索」

情報の漏えい対策は、コンピュータ内の「どこに」「どんな」情報があるのかを把握するところ から始まります。「個人情報ファイル検索」は、事務所内のパソコンに保存されたファイルを検索し、 人名や住所、電話番号、メールアドレスはもちろん、マイナンバーを含むファイルの所在まで特定・ 一覧化することにより、重要な情報の漏えいを防止します。

利用料:950円(月額)

※インストールするパソコンの台数は無制限です。

POINT1:設定不要のシンプルな操作 監査条件などの初期設定が不要であるため、導入後すぐに監査を実行できます。 実行画面も非常にシンプルで、操作に戸惑うことがありません。

POINT2:低コストでセキュリティ対策を実現 定額料金の範囲内で何台でも利用できるため、従業者の多い事務所でも安心して ご利用いただけます。

重要な情報を取り扱うすべての従業者に対して定期的な監査の機会を与えられる ため、セキュリティ意識の向上にも役立ちます。

# **◆市販の個人情報検出ソフトとはここが違います!** 【システムイメージ図】

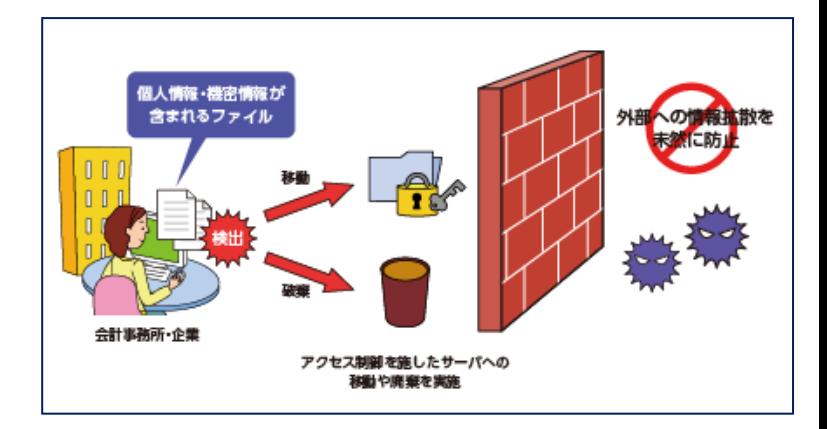

・達人オンラインセミナーのご案内

弊社では、法人税の電子申告を円滑に行っていただくため、「電子申告の達人操作研修(法人 編)」を「達人オンラインセミナー」にてご提供いたします。 無料でご利用いただけますので、是非ご活用ください。

・ご利用開始日 : 7月下旬より(予定)

・ご利用方法:達人Cubeの「情報コミュニティ」からオンデマンド配信

※ご利用方法につきましては、改めて達人Cubeインフォメーション等にてお知らせいたします。 ※本サービスをご利用いただくためには、達人Cubeがインストールされ、インターネットに接 続されたコンピュータ環境が必要です。

尚、今後の達人シリーズの操作研修につきましては、順次「達人オンラインセミナー」での ご提供を予定しております。

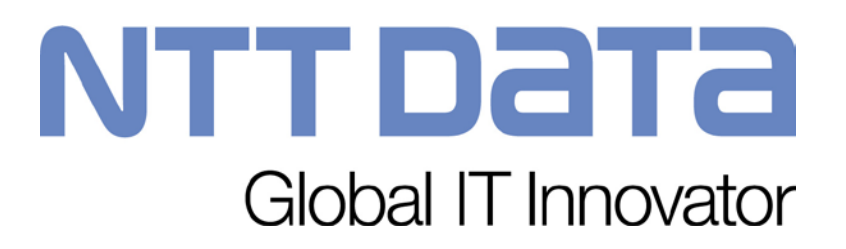